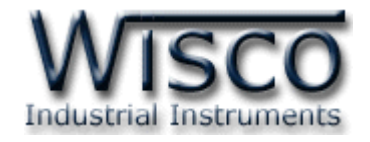

# **Counters (2+ Analog 1 Channels)**

# **Mini logger**

# **CL24**

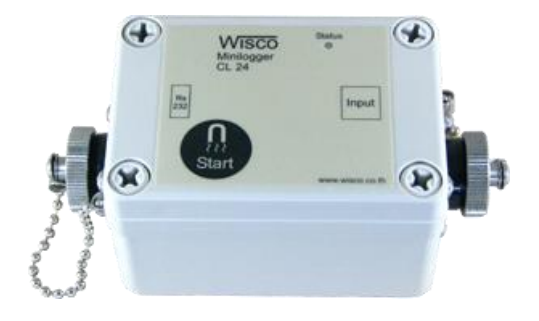

WISCO CL24 Manager Manual v3.9.0 Page I

Wisnu and Supak Co., Ltd 102/111-112 Tessabansongkroh Rd., Ladyao, Jatujak, Bangkok 10900 Tel (662)591-1916, (662)954-3280-1, Fax (662)580-4427, [www.wisco.co.th,](http://www.wisco.co.th/) E-mail [info@wisco.co.th](mailto:info@wisco.co.th)

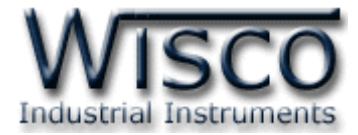

### Page II WISCO CL24 Manager Manual v3.9.0

บริษัท วิศณุและสุภัค จำกัด 102/111-112 หมู่บ้านสินพัฒนาธานี ถนนเทศบาลสงเคราะห์ แขวงลาดยาว เขตจตุจักร กรุงเทพฯ 10900 โทร. (02)591-1916, (02)954-3280-1, แฟกซ์ (02)580-4427, <u>www.wisco.co.th</u>, อีเมล์ <u>[info@wisco.co.th](mailto:info@wisco.co.th)</u>

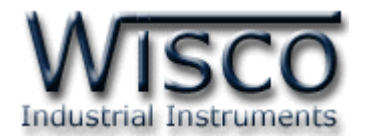

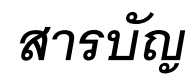

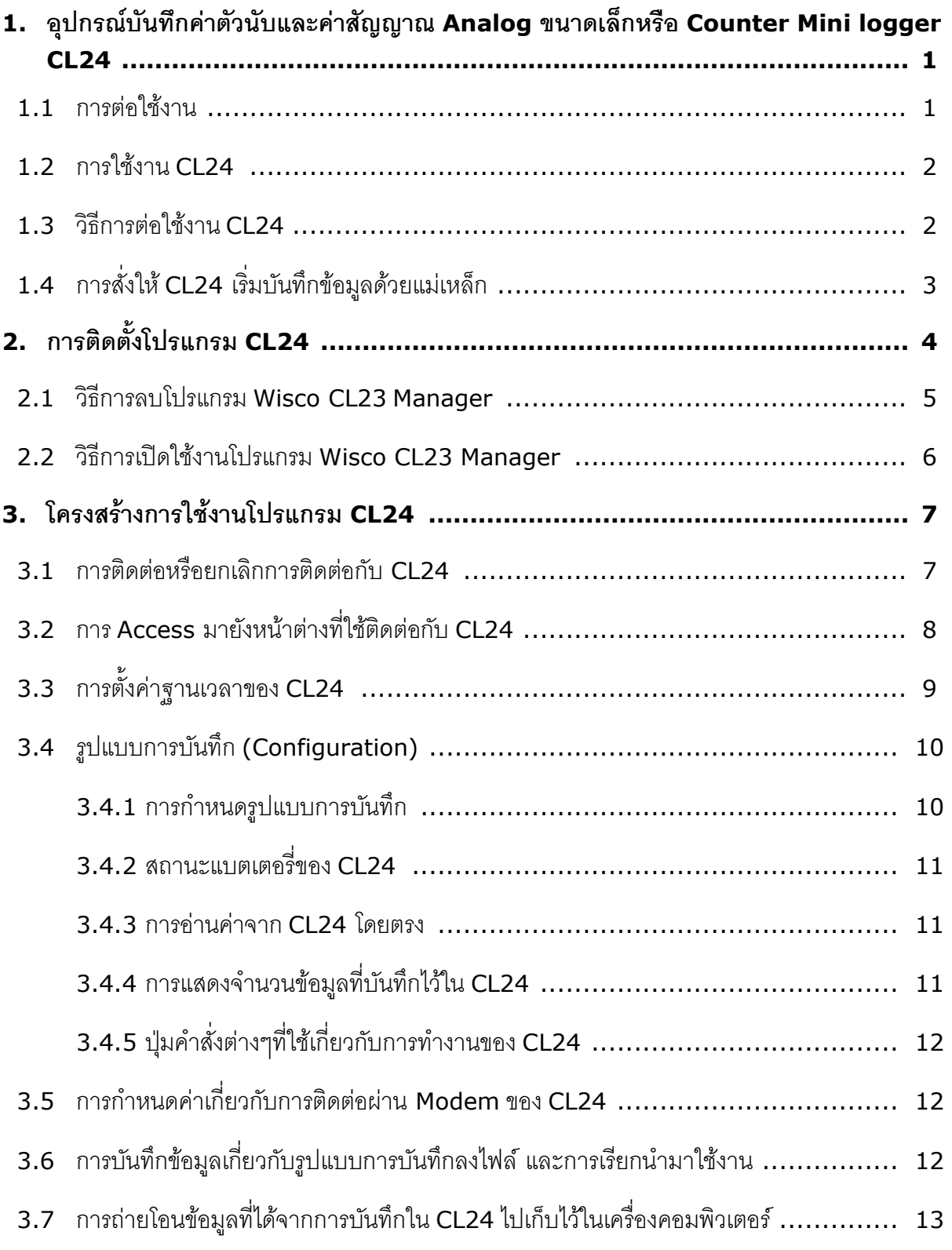

Wisnu and Supak Co., Ltd 102/111-112 Tessabansongkroh Rd., Ladyao, Jatujak, Bangkok 10900 Tel (662)591-1916, (662)954-3280-1, Fax (662)580-4427, [www.wisco.co.th,](http://www.wisco.co.th/) E-mail [info@wisco.co.th](mailto:info@wisco.co.th)

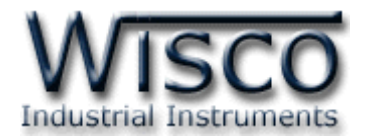

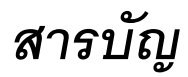

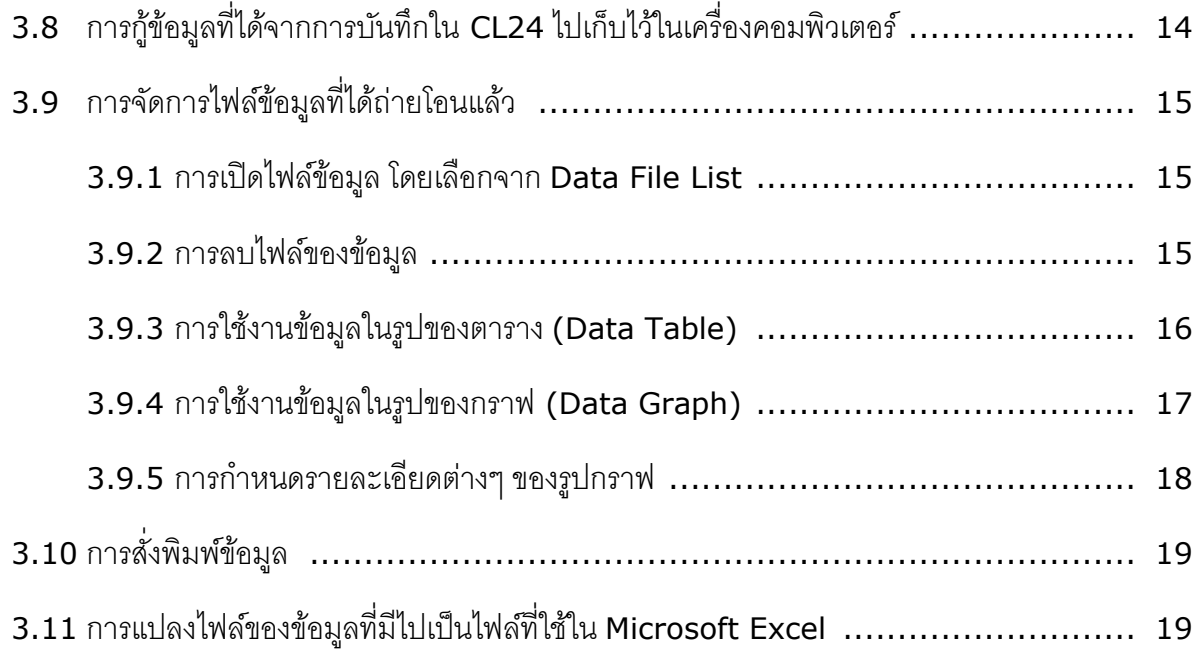

บริษัท วิศณุและสุภัค จำกัด 102/111-112 หมู่บ้านสินพัฒนาธานี ถนนเทศบาลสงเคราะห์ แขวงลาดยาว เขตจตุจักร กรุงเทพฯ 10900 โทร. (02)591-1916, (02)954-3280-1, แฟกซ์ (02)580-4427, <u>www.wisco.co.th</u>, อีเมล์ <u>[info@wisco.co.th](mailto:info@wisco.co.th)</u>

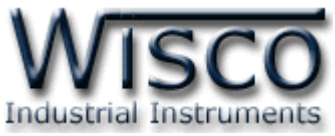

# **1. อุปกรณ์บันทึกค่าตัวนับและค่าสัญญาณ Analog ขนาดเล็กหรือ Counter Mini logger CL24**

่ เป็นอุปกรณ์ที่ใช้สำหรับเก็บบันทึกข้อมูลซึ่งเป็นค่าของสัญญาณมาตรฐาน และค่าของการนับที่ช่วงเวลา ์ต่างๆ โดยค่าของการนับจะได้จากจำนวนครั้งในการ Trig ของสัญญาณ Digital ที่รับเข้ามา

CL24 มีขนาดเล็กกะทัดรัด ทำงานด้วย Battery ภายในทำให้สะดวกในการนำไปติดตั้งตามที่ต่างๆ

CL24 จะมีโปรแกรมที่ใช้งำนร่วมด้วย ซึ่งเป็นโปรแกรมที่ท ำงำนบนเครื่องคอมพิวเตอร์ โดยโปรแกรมจะ ี ช่วยจัดการในเรื่อง การกำหนดรูปแบบการบันทึกข้อมูล, การถ่ายโอนข้อมูลที่ได้จากการบันทึกไปเก็บไว้ในเครื่อง คอมพิวเตอร์, แสดงข้อมูลที่ได้จำกกำรถ่ำยโอนในรูปของตำรำงข้อมูล, รูปกรำฟข้อมูล และยังสำมำรถแปลง ไฟล์ของข้อมูลที่มีไปเป็นไฟล์ที่ใช้ใน Microsoft Excel

# **1.1 การต่อใช้งาน**

### **Dimension** (Unit: mm.)

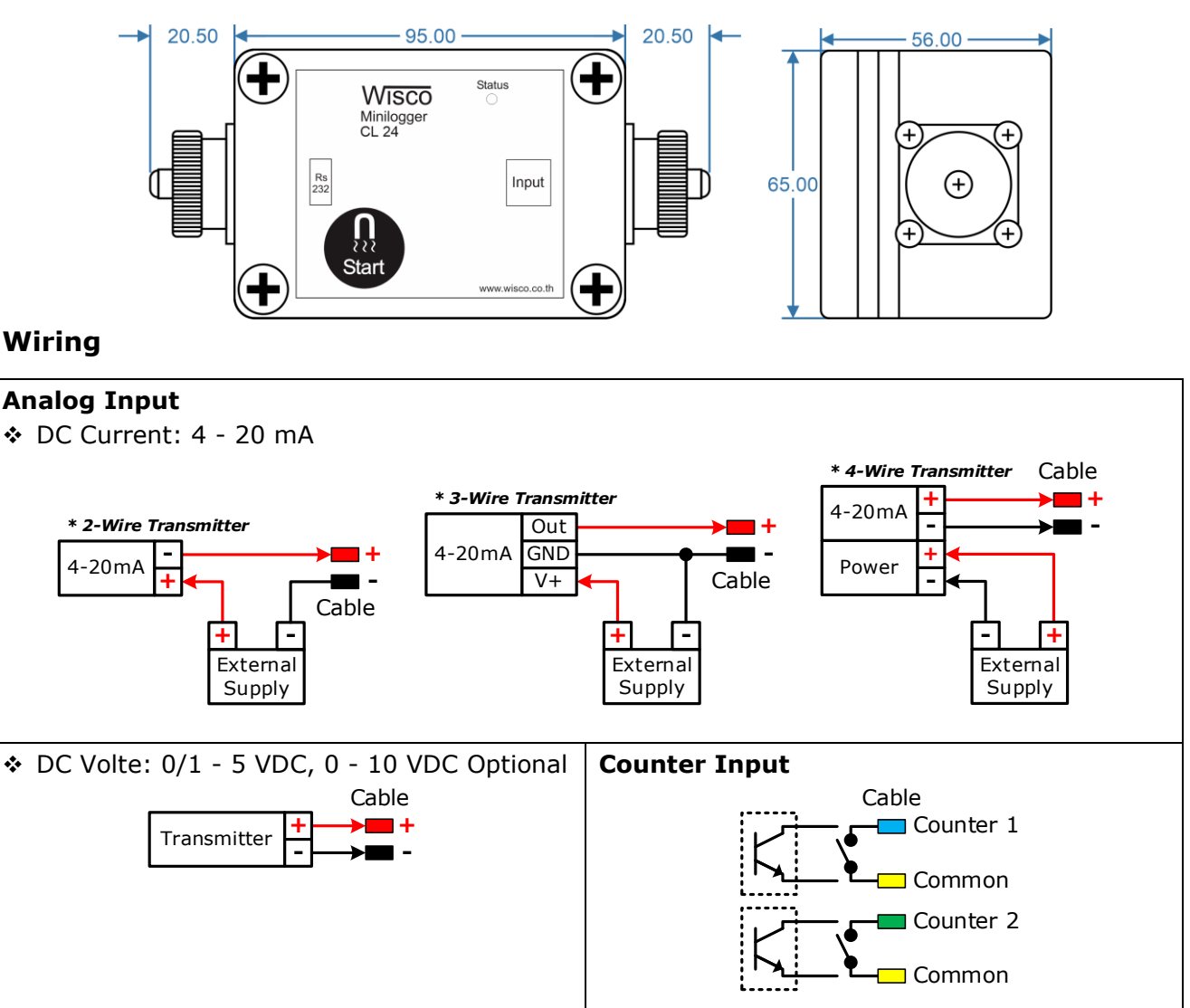

WISCO CL24 Manager Manual v3.9.0 Page 1 of 22

Wisnu and Supak Co., Ltd 102/111-112 Tessabansongkroh Rd., Ladyao, Jatujak, Bangkok 10900

Tel (662)591-1916, (662)954-3280-1, Fax (662)580-4427, [www.wisco.co.th,](http://www.wisco.co.th/) E-mail info@wisco.co.th

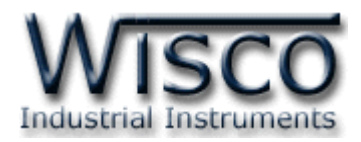

## **1.2 การใช้งาน CL24**

การใช้งาน CL24 จะเหมือนกับการใช้ Logger ทั่วๆไป คือ ก่อนที่จะนำ CL24 ไปบันทึกข้อมูลได้นั้น จำเป็นที่จะต้องมีการกำหนดรูปแบบการบันทึก (Configuration) ก่อน โดยใช้ Software เป็นตัว ี จัดการ หลังจากนั้นจึงจะสามารถนำ CL24 ไปติดตั้งและเริ่มการบันทึกข้อมูลได้ เริ่มการบันทึกข้อมูลทำได้ โดยกำรใช้กล่อง Magnetic Starter แนบกับ CL24 ค้ำงไว้ประมำณ 1 วินำที หรือ สั่งให้เริ่มบันทึก ข้อมูลจำก

การนำข้อมูลใน CL24 ถ่ายโอนมาเก็บไว้ในเครื่องคอมพิวเตอร์ เพื่อนำข้อมูลที่ได้มาใช้ในการ ้วิเคราะห์ตรวจสอบหรือทำรายงาน ทำได้โดยการใช้ Software เป็นตัวจัดการ

### **1.3 วิธีการต่อใช้งาน CL24**

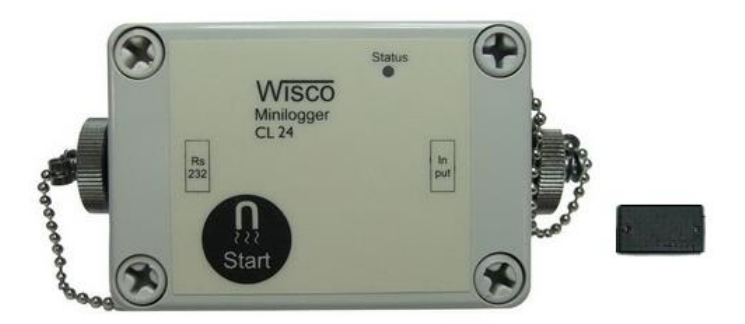

ด้ำนหัวสำย RS 232 จะเป็นหัวต่อ 10 pin ต่อเข้ำกับ CL24 ทำงด้ำน RS232 ส่วนด้ำนหัวสำย

DB9 แบบตัวเมีย ต่อเข้ำที่ Comport ด้ำนหลังของเครื่องคอมพิวเตอร์ดังรูปข้ำงล่ำง

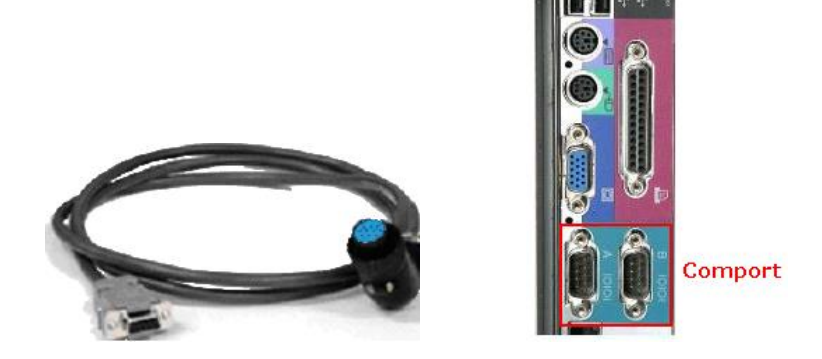

Page 2 of 22 WISCO CL24 Manager Manual v3.9.0

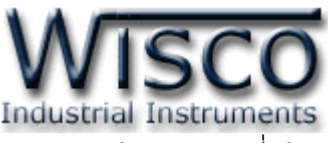

ด้ำนหัวสำย Input จะเป็นหัวต่อ <sup>7</sup> pin ต่อเข้ำกับ CL24 ทำงด้ำน Input ส่วนด้ำนหัวสำยที่ใช้รับ สัญญำณ Input จะมีอยู่ <sup>5</sup> สีดังรูป

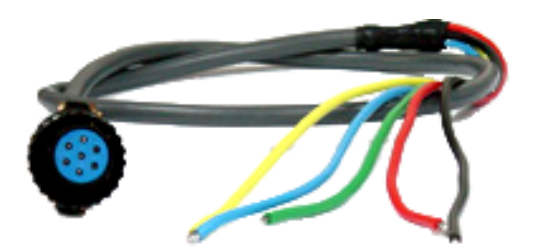

สำยสัญญำณแต่ละเส้นมีหน้ำที่ดังนี้

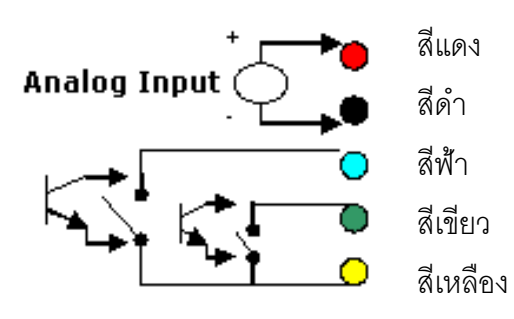

สีแดง เป็นสำยขั้วบวกของสัญญำณ Analog ี่สีดำ เป็นสายขั้วลบของสัญญาณ Analog สีฟ้ำ เป็นสำยสัญญำณของ Counter 1 สีเขียว เป็นสำยสัญญำณของ Counter 2 สีเหลือง เป็นสำย Common ของ Counter1 และ Counter 2

# **1.4 การส่ังให้CL24 เริ่มบันทึกข้อมูลด้วยแม่เหล็ก**

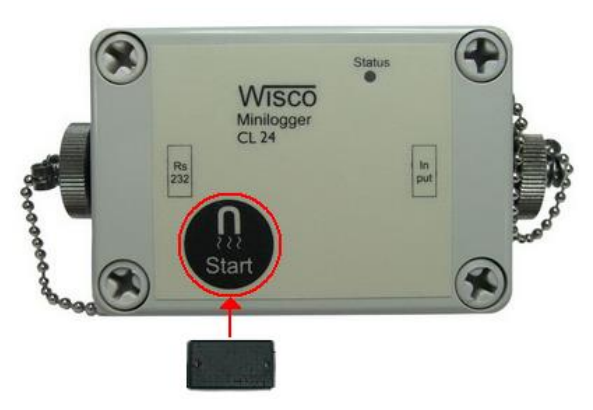

ี จากรูป ให้นำกล่องแม่เหล็ก Magnetic Starter ไปแนบกับรูปปุ่ม "Start″ แล้ว CL24 จะเริ่ม บันทึกข้อมูลเหมือนกับการกดปุ่ม "Start" ให้กับ CL24

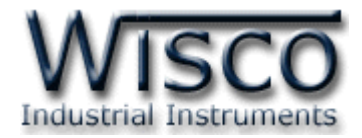

# **2. การติดตั้งโปรแกรม CL24**

ตัวติดตั้งโปรแกรม Wisco CL24 Manager สำมำรถหำได้จำก <sup>2</sup> แหล่งดังนี้

❖ เว็บไซต์ของทำงบริษัท <http://www.wisco.co.th/main/downloads>

(CL23\_&\_CL24\_Setup\_v3\_9\_0.exe)

- ❖ ใน CD ที่มำกับ CL23 กำรลงโปรแกรมมีขั้นตอนดังนี้
- ➢ ใส่ CD ลงใน CD/DVD-ROM
- ➢ เปิดไฟล์ชื่อ CL23\_&\_CL24\_Setup\_v3\_9\_0.exe

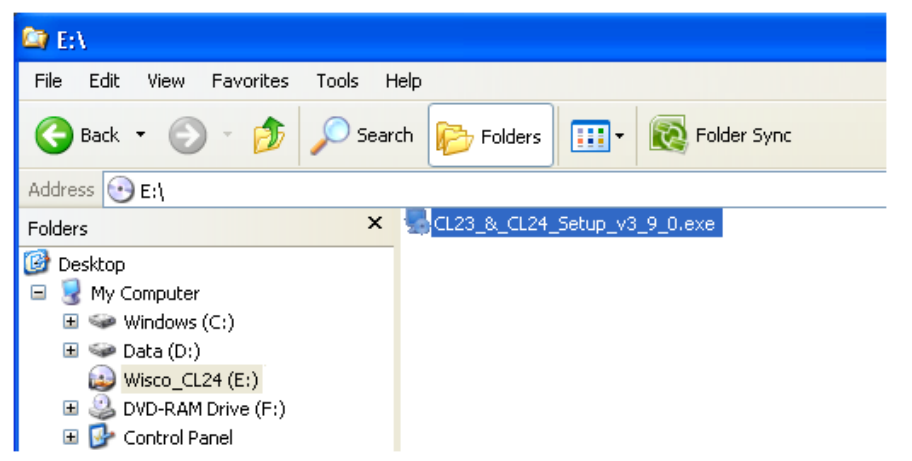

➢ จะปรำกฏหน้ำต่ำงติดตั้งโปรแกรม Wisco CL23, Counter Datalogger 3.9.0 ขึ้นมำ

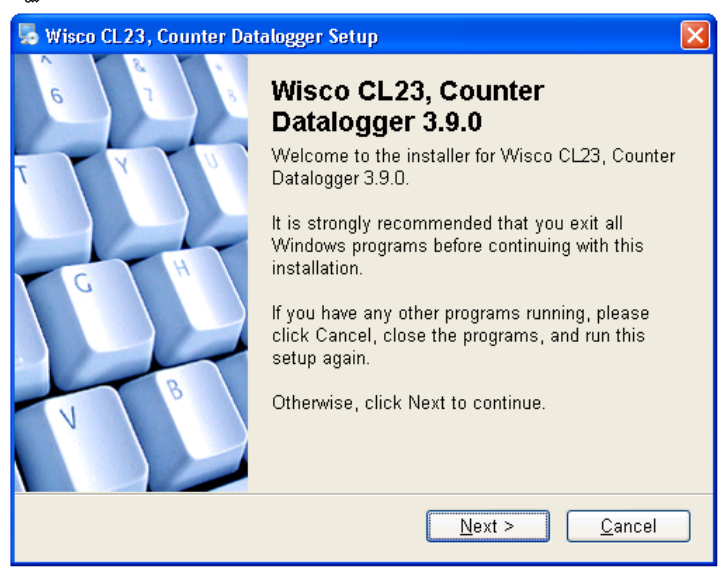

 $>$  ให้คลิกปุ่ม <u>พละ ไ</u>ปเรื่อยๆจนกระทั่งสิ้นสุดการติดตั้ง

โปรแกรมที่ติดตั้งแล้วโดยปกติจะอยู่ในกลุ่มของ Program Files ดังนี้

[Windows Drive] > Program Files > Wisco > Wisco Minilogger > CL23

และ shortcut ที่ใช้เปิดโปรแกรม CL24 จะอยู่ใน Programs Group ดังนี้

Start > All Programs > Wisco > Wisco CL23 > CL23 & CL24 > CL23, Counter Datalogger 3.9.0

### Page 4 of 22 WISCO CL24 Manager Manual v3.9.0

บริษัท วิศณและสภัค จำกัด 102/111-112 หม่บ้านสินพัฒนาธานี ถนนเทศบาลสงเคราะห์ แขวงลาดยาว เขตจตจักร กรุงเทพ

โทร.(662)591-1916, (662)954-3280-1, แฟกซ์ (662)580-4427, <u>[www.wisco.co.th,](http://www.wisco.co.th/)</u> อีเมล์ <u>info@wisco.co.th</u>

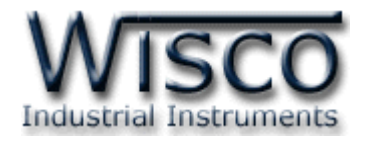

### **2.1 วิธีการลบโปรแกรม Wisco CL23 Manager**

เลือกที่ start -> All Programs -> Wisco -> Wisco CL23 & CL24 -> Uninstall CL23

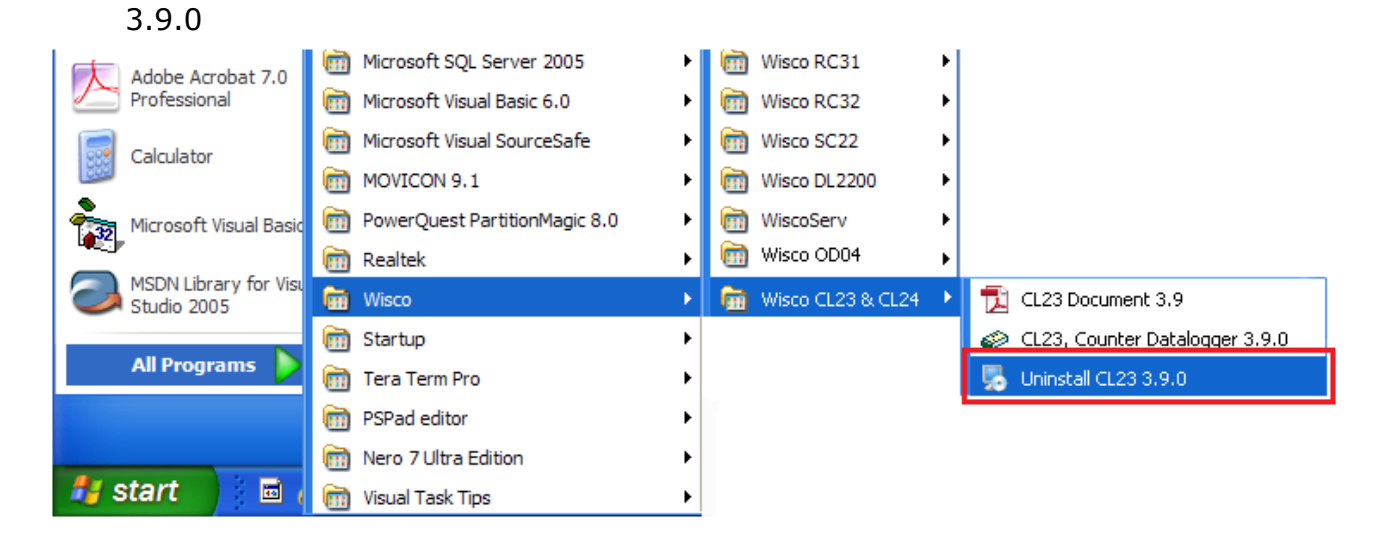

 $\bm{\cdot}$  จะปรากฏหน้าต่างให้ยืนยันการลบโปรแกรมออกจากระบบ คลิกปุ่ม  $|$  $N$ ext >

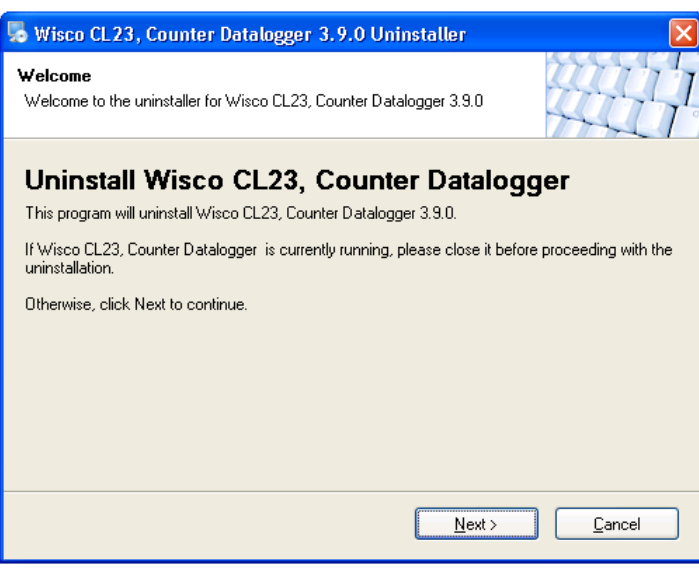

 $\clubsuit$  รอสักครู่ Windows จะทำการลบโปรแกรมออกจากระบบ

WISCO CL24 Manager Manual v3.9.0 Page 5 of 22

Wisnu and Supak Co., Ltd 102/111-112 Tessabansongkroh Rd., Ladyao, Jatujak, Bangkok 10900

Tel (662)591-1916, (662)954-3280-1, Fax (662)580-4427, [www.wisco.co.th,](http://www.wisco.co.th/) E-mail info@wisco.co.th

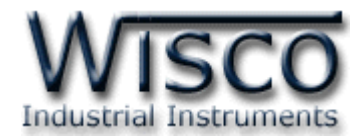

### **2.2 วิธีการเปิ ดใช้งานโปรแกรม Wisco CL23 Manager**

เปิดโปรแกรมโดยเลือกที่ start -> All Programs -> Wisco -> Wisco CL23 & CL24 ->

CL23, Counter Datalogger 3.9.0 จะปรำกฏหน้ำต่ำงของโปรแกรม Wisco CL23 Manager

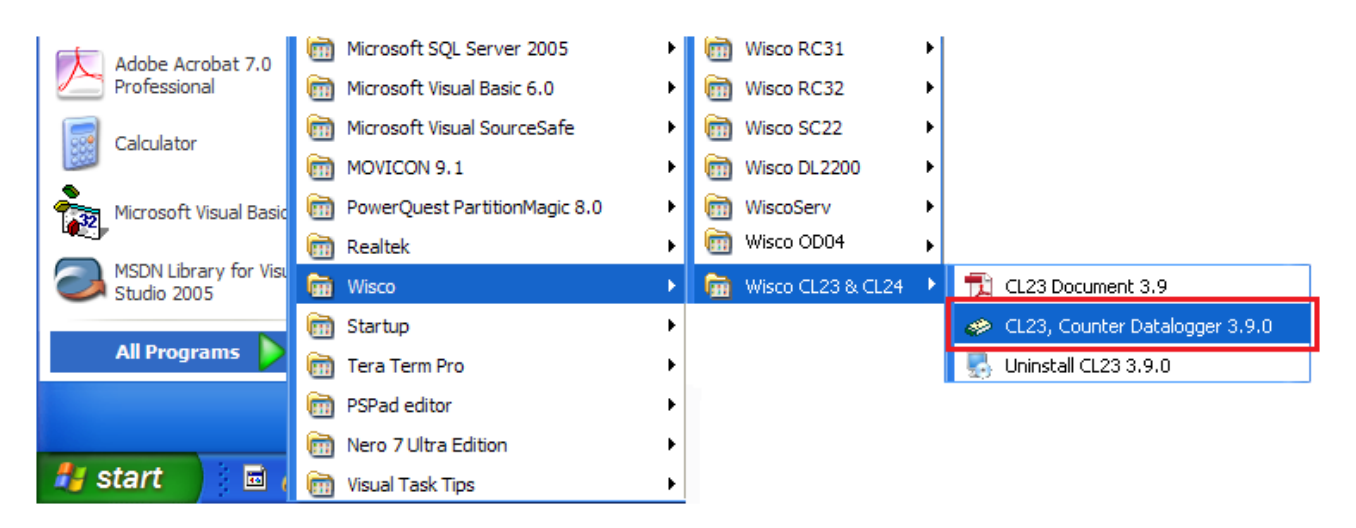

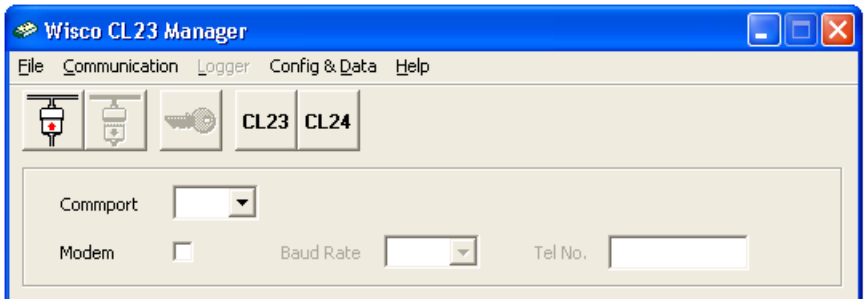

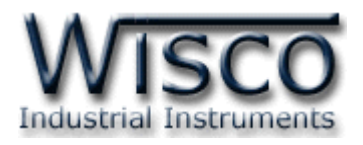

# **3. โครงสร้างการใช้งานโปรแกรม CL24**

โปรแกรมจะช่วยจัดการในเรื่องของ การตั้งค่าฐานเวลาของ CL24 การกำหนดรูปแบบการบันทึกข้อมูล**,** กำรถ่ำยโอนข้อมูลที่ได้จำกกำรบันทึกของ CL24 ไปเก็บไว้ในเครื่องคอมพิวเตอร์, กำรแสดงข้อมูลที่ถ่ำยโอน แล้วในรูปของตารางข้อมูล หรือในรูปกราฟข้อมูล และการแปลงไฟล์ของข้อมูลที่มีไปเป็นไฟล์ที่ใช้ใน Microsoft Excel

# **3.1 การติดต่อหรือยกเลิกการติดต่อกับ CL24**

เป็นกำรสั่งให้โปรแกรมท ำกำรติดต่อ หรือยกเลิกกำรติดต่อกับ CL24 ตำมวิธีกำรติดต่อสื่อสำรที่ ก ำหนด เมื่อเปิดโปรแกรมของ CL24 จะปรำกฏหน้ำต่ำงแรกขึ้นมำดังรูป

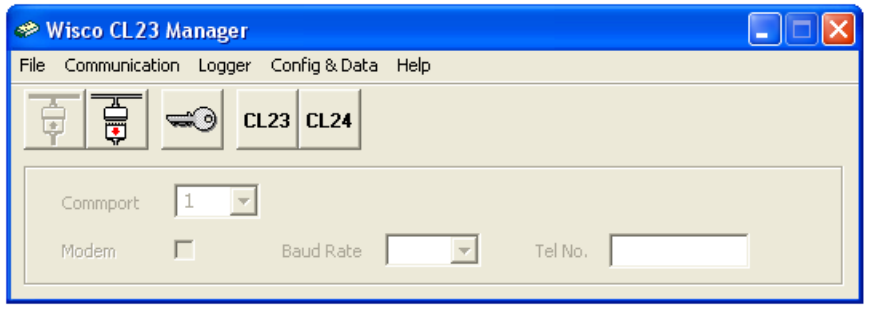

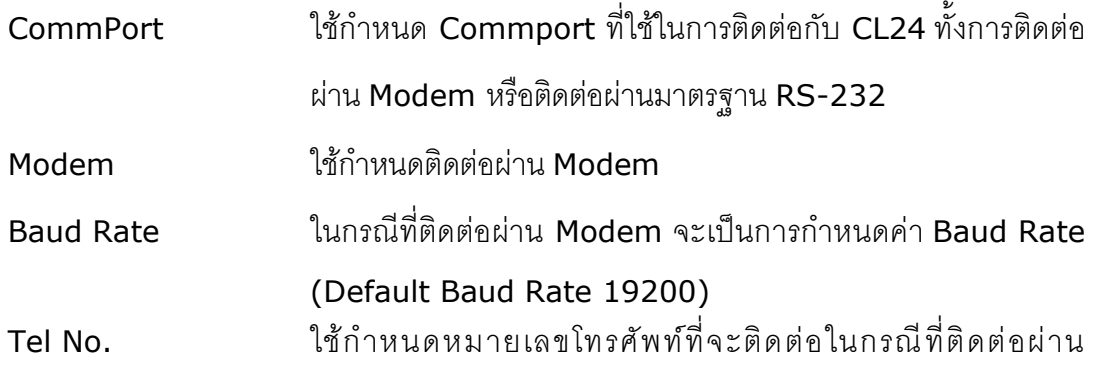

### Modem

กำร **Connect** ท ำได้โดยกำรคลิกที่เมนู "Communication" แล้วคลิก "Connect" หรือคลิกที่

ปุ่ม <u>พื</u>

ึการ **Disconnect** ทำได้โดยการคลิกที่เมนู "Communication" แล้วคลิก "Disconnect"

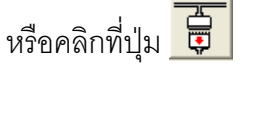

**หมายเหต**ุ การคลิกที่ปุ่ม <mark>CL24</mark> หรือคลิกที่เมนู "Config & Data" แล้วเลือก "CL24" เป็น เพียงการเปิดหน้าต่างที่ใช้สำหรับจัดการ File config หรือ File Data เท่านั้น ไม่สำมำรถติดต่อกับ Module ได้

WISCO CL24 Manager Manual v3.9.0 Page 7 of 22

Wisnu and Supak Co., Ltd 102/111-112 Tessabansongkroh Rd., Ladyao, Jatujak, Bangkok 10900

Tel (662)591-1916, (662)954-3280-1, Fax (662)580-4427, [www.wisco.co.th,](http://www.wisco.co.th/) E-mail info@wisco.co.th

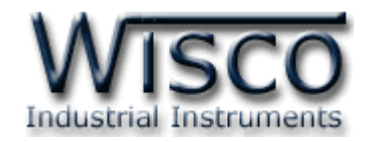

# **3.2 การ Access มายังหน้าต่างทใี่ ช้ติดต่อกับ CL24**

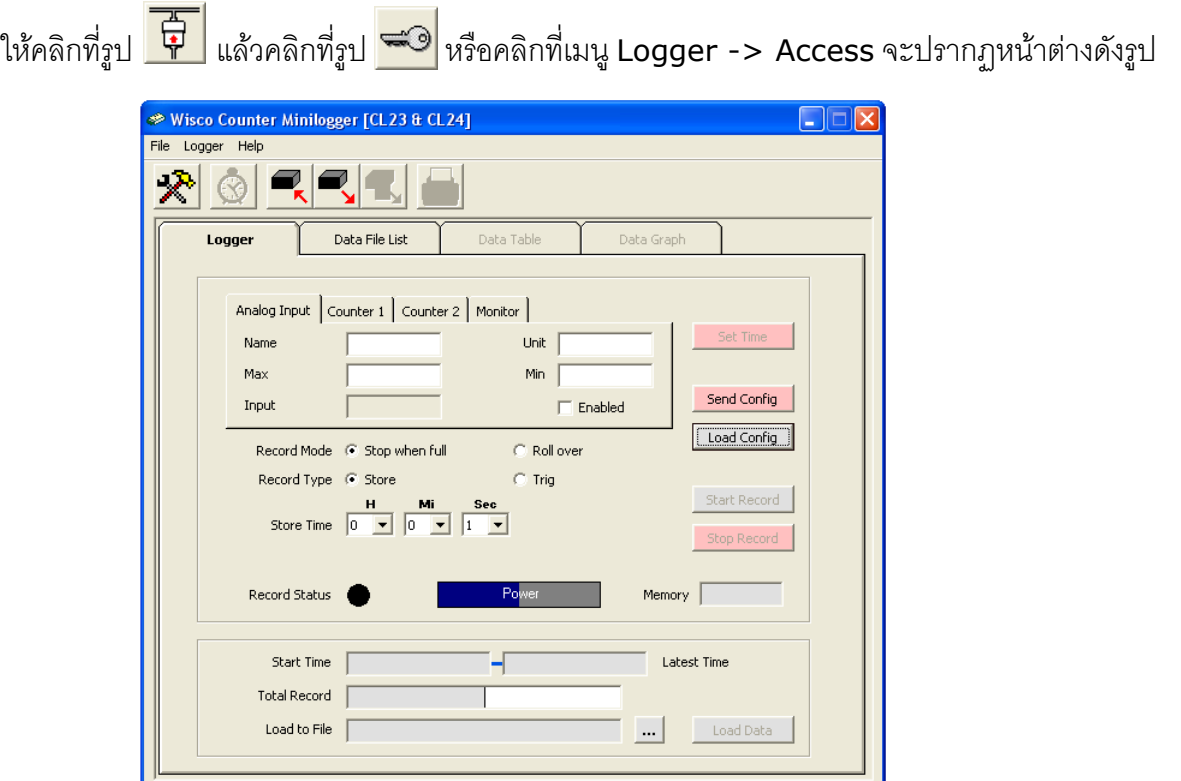

ี่ เมื่อเข้าโปรแกรมหลักได้แล้วให้คลิกที่ปุ่ม Load Config ใพื่อดูค่าการบันทึกของ CL24 ซึ่งครั้งแรกที่

ได้มำจะเป็นค่ำ Default โดยส่วนใหญ่จะเป็นกำรบันทึกดังรูป

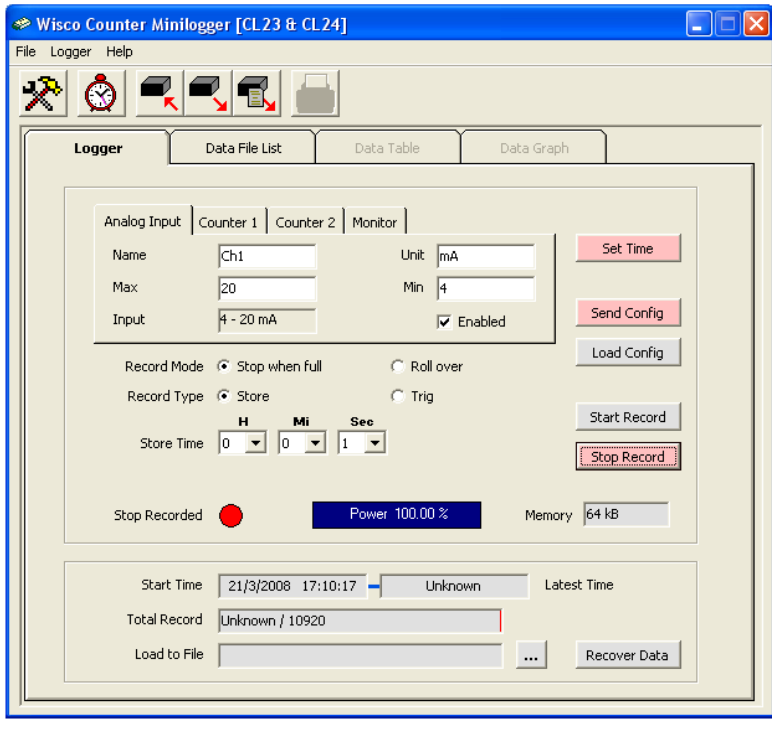

### Page 8 of 22 WISCO CL24 Manager Manual v3.9.0

บริษัท วิศณุและสุภัค จำกัด 102/111-112 หมู่บ้านสินพัฒนาธานี ถนนเทศบาลสงเคราะห์ แขวงลาดยาว เขตจตุจักร กรุงเทพ โทร.(662)591-1916, (662)954-3280-1, แฟกซ์ (662)580-4427, <u>www.wisco.co.th</u>, อีเมล์ <u>info@wisco.co.th</u>

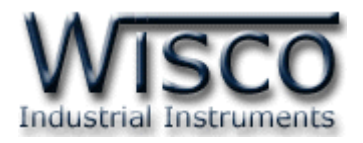

# **3.3 การตั้งค่าฐานเวลาของ CL24**

สำมำรถเข้ำไปตั้งค่ำฐำนเวลำของ CL24 โดยคลิกที่เมนู "Logger" แล้วเลือก "Set Real Time"

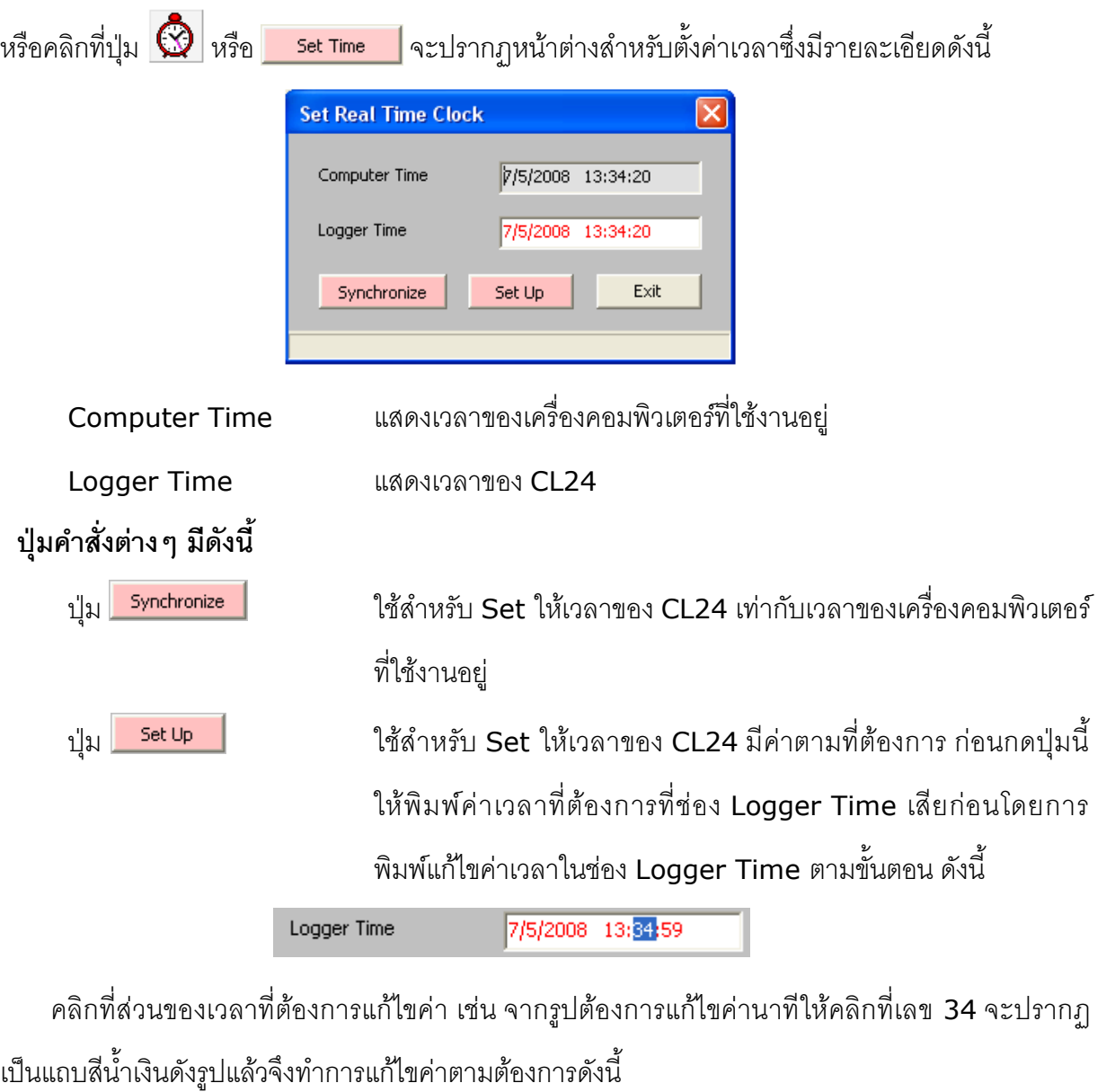

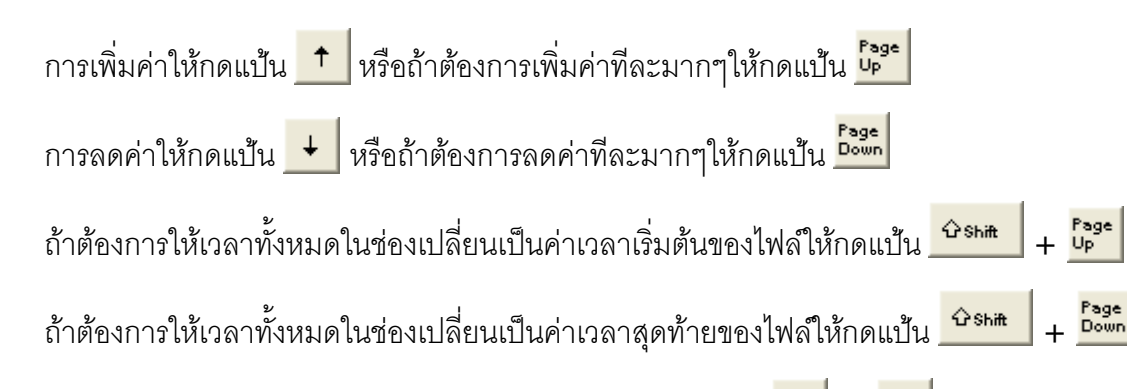

ถ้าต้องการป้อนค่าเวลาโดยตรงให้พิมพ์ค่าด้วยแป้นตัวเลขตั้งแต่ <mark>\_0\_</mark> ถึง <mark>\_9</mark>

WISCO CL24 Manager Manual v3.9.0 Page 9 of 22

Wisnu and Supak Co., Ltd 102/111-112 Tessabansongkroh Rd., Ladyao, Jatujak, Bangkok 10900 Tel (662)591-1916, (662)954-3280-1, Fax (662)580-4427, [www.wisco.co.th,](http://www.wisco.co.th/) E-mail info@wisco.co.th

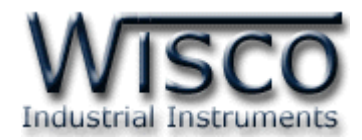

# **3.4 รูปแบบการบันทกึ (Configuration)**

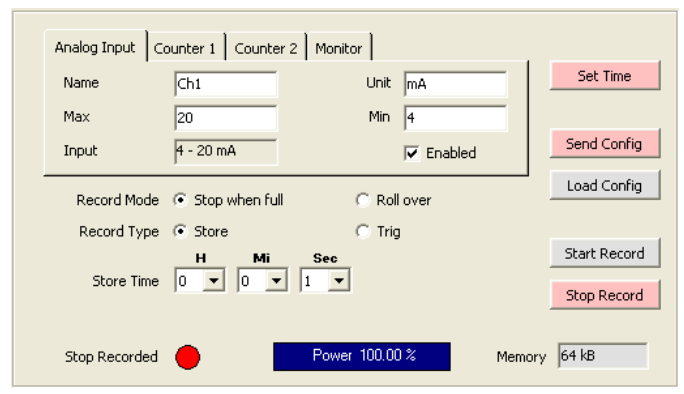

# *3.4.1 การก าหนดรูปแบบการบันทึก*

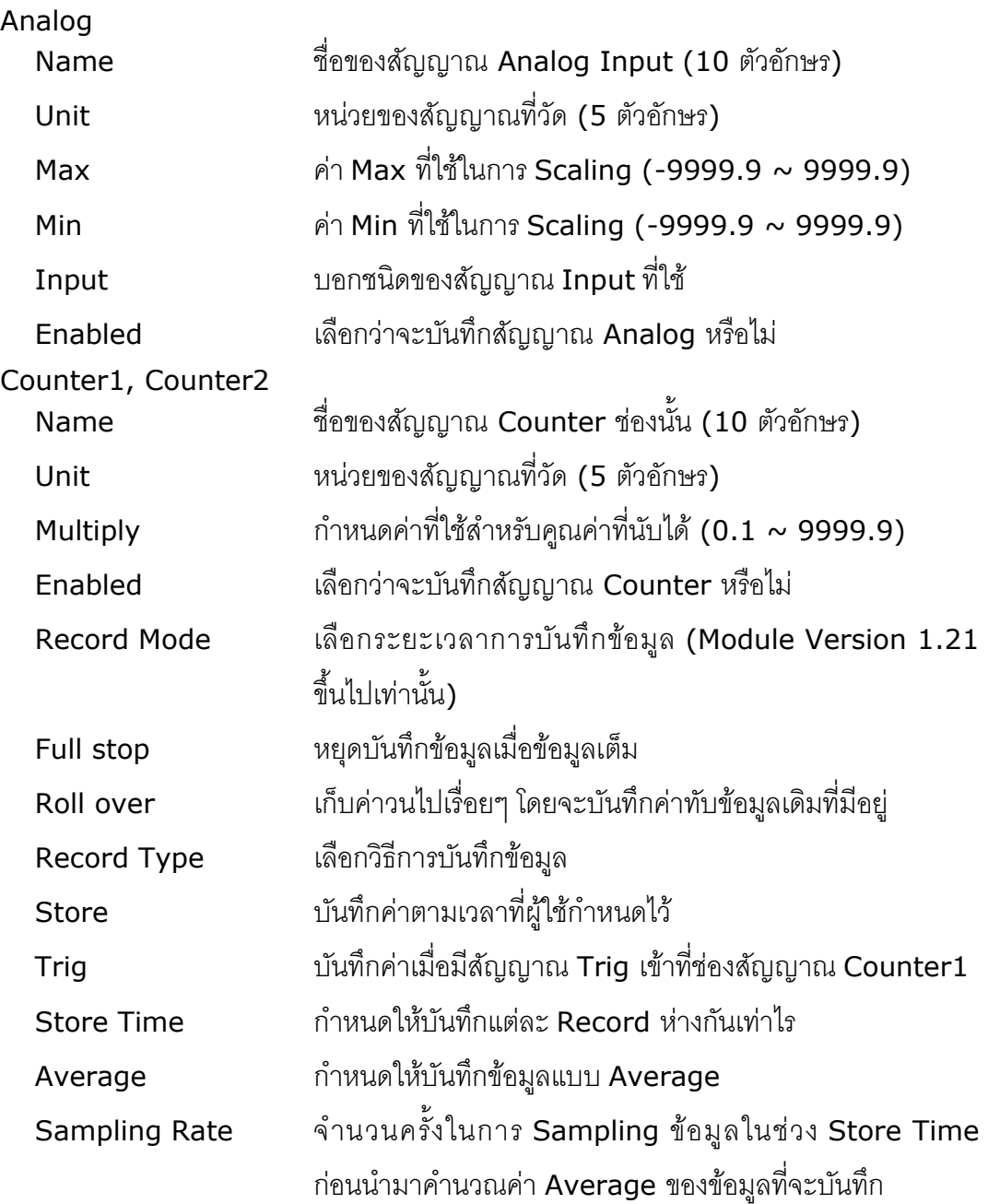

Page 10 of 22 WISCO CL24 Manager Manual v3.9.0

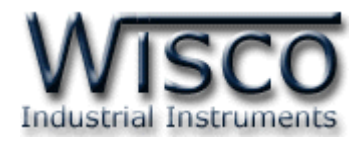

# *3.4.2 สถานะแบตเตอรี่ของ CL24*

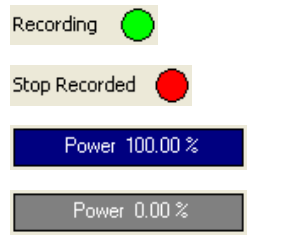

ก ำลังบันทึกข้อมูล หยุดบันทึกข้อมูล แบตเตอร์รี่เต็ม แบตเตอร์รี่เหลือน้อยกว่าที่กำหนดไว้ ควรเปลี่ยนแบตเตอรี่ทันที

Memory บอกควำมจุข้อมูลของ CL24

### *3.4.3 การอ่านค่าจาก CL24 โดยตรง*

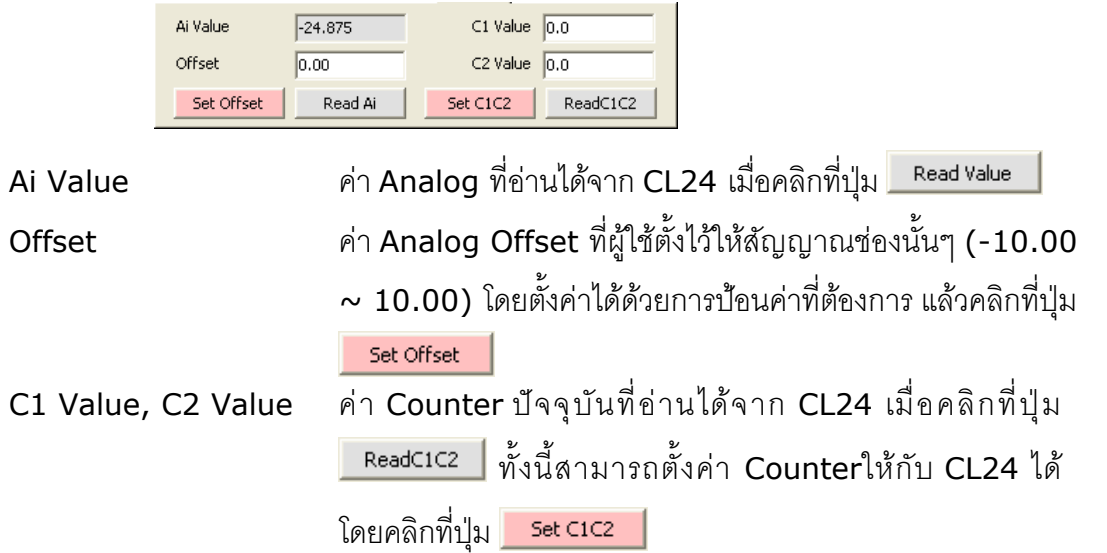

# *3.4.4 การแสดงจ านวนข้อมูลทีบ่ ันทึกไว้ใน CL24*

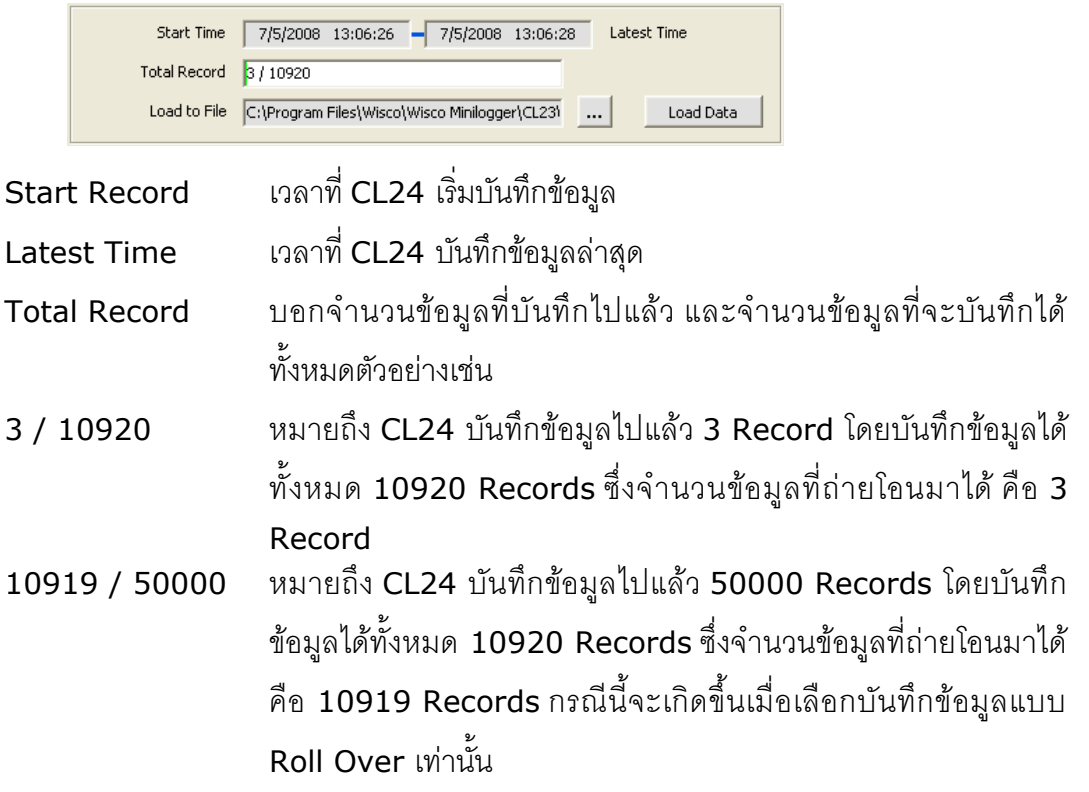

WISCO CL24 Manager Manual v3.9.0 Page 11 of 22

Wisnu and Supak Co., Ltd 102/111-112 Tessabansongkroh Rd., Ladyao, Jatujak, Bangkok 10900

Tel (662)591-1916, (662)954-3280-1, Fax (662)580-4427, [www.wisco.co.th,](http://www.wisco.co.th/) E-mail info@wisco.co.th

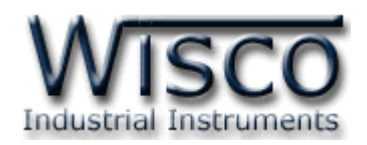

# *3.4.5 ปุ่มค าสั่งต่างๆทีใ่ ช้เกี่ยวกับการทา งานของ CL24*

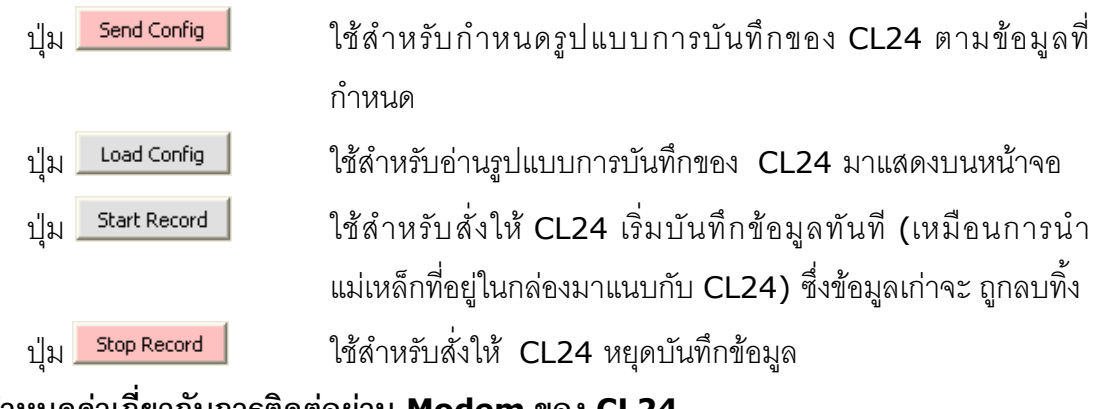

# **3.5 การกา หนดค่าเกี่ยวกับการติดต่อผ่าน Modem ของ CL24**

คลิกที่เมนู "Logger" แล้วคลิก "Modem Function" จะปรำกฏหน้ำต่ำงดังนี้

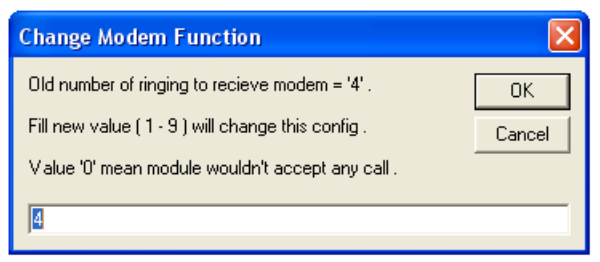

ให้กำหนดจำนวนครั้งของสัญญาณกริ่งโทรศัพท์ก่อนที่จะให้ CL24 รับสาย โดยถ้ากำหนดเป็น 0 หมายถึงกำหนดให้ CL24 ไม่ต้องรับสาย

# **3.6** การบันทึกข้อมูลเกี่ยวกับรูปแบบการบันทึกลงไฟล์ และการเรียกนำมาใช้งาน

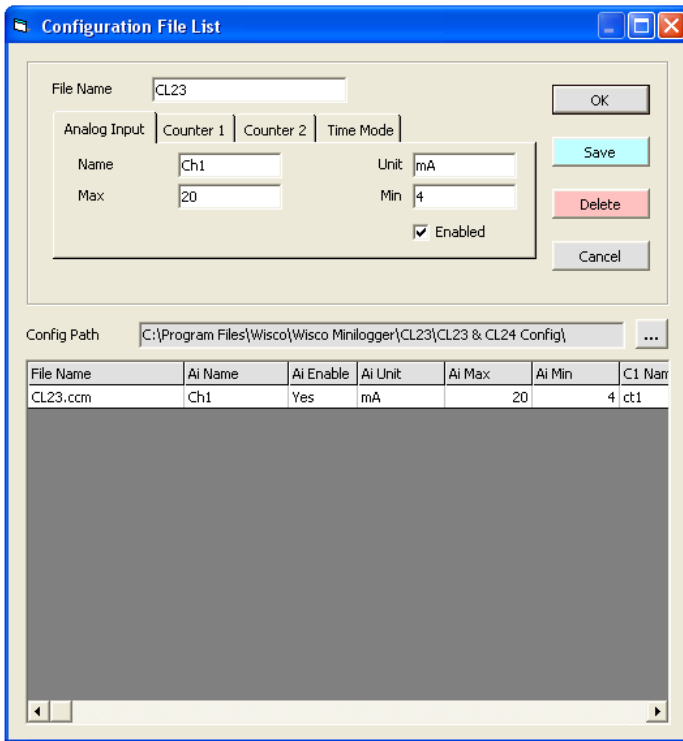

คลิกที่เมนู "File" แล้วคลิก

"Configuration File" หรือคลิกที่รูป $\left|\bigstar\right|$ จะ ปรำกฏหน้ำต่ำงดังรูป

- ❖ เมื่อคลิกปุ่ ม โปรแกรมจะท ำกำร บันทึกข้อมูล Config ลงไฟล์ ตามชื่อที่ตั้งไว้
- ❖ เมื่อคลิกที่ชื่อ File Config ที่ต้องกำรใน List แล้วคลิกที่ปุ่ม <mark>Delete ใ</mark>ฟล์ที่เลือกจะถูก ลบทิ้ง

 $\boldsymbol{\dot{\cdot}}$  เมื่อดับเบิ้ลคลิกที่ชื่อ File Config ที่ต้องการ ใน List จะปรำกฏรำยละเอียดของไฟล์นั้นใน ก ล่ อ ง ข้อ ค ว ำ ม บ น ห น้ ำ จ อ ถ้ ำ ค ลิ ก ปุ่ ม ่ ok || จะเป็นการเลือก Config ชุดนั้น มำใช้งำน

Page 12 of 22 WISCO CL24 Manager Manual v3.9.0

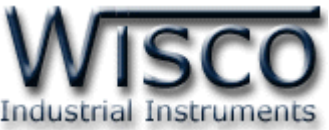

# **3.7 การถ่ายโอนข้อมูลทไี่ ด้จากการบันทกึใน CL24 ไปเก็บไว้ในเครื่องคอมพิวเตอร์**

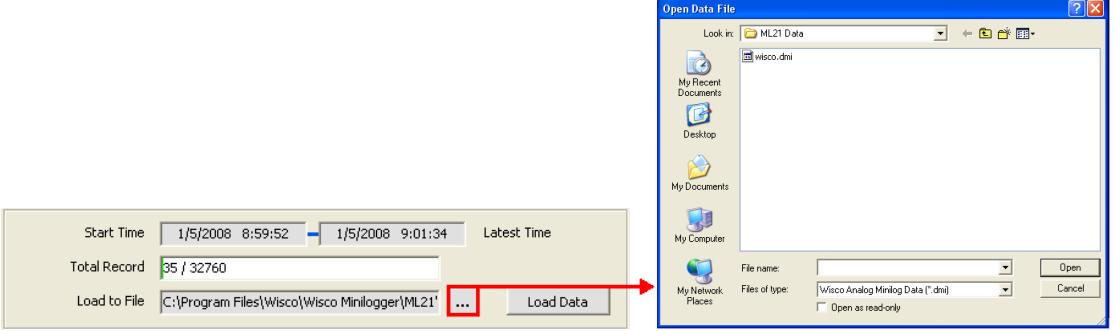

่ ให้คลิกที่ปุ่ม <mark>......</mark> ที่ข้างช่อง Load to File เพื่อกำหนดชื่อไฟล์ที่จะใช้ในการเก็บข้อมูลที่ถ่ายโอนมา

ี แล้วจึงคลิกที่ปุ่ม <mark>ไดย แ</mark>ล้วคลิกที่ปุ่ม Load Data สะปรากฏหน้าต่างดังรูปด้านล่าง

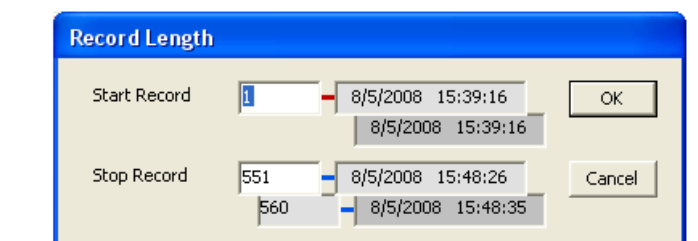

จากรูปตัวอย่างมีข้อมูลที่สามารถถ่ายโอนได้ทั้งหมด 560 Records ให้กำหนดช่วงข้อมูลที่จะถ่าย

โอนตำมต้องกำร ซึ่งในตัวอย่ำงนี้ก ำหนดที่ <sup>1</sup> - <sup>551</sup> แล้วจึงคลิกปุ่ ม  $\alpha$ 

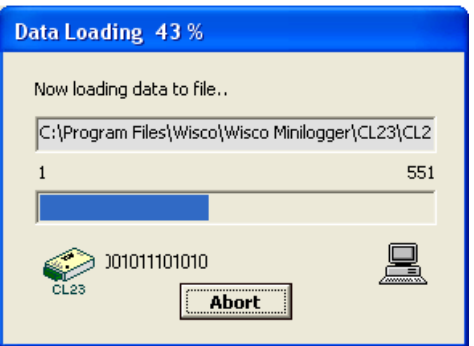

.<br>CL24 จะทำการถ่ายโอนข้อมูลตามที่กำหนด โดยจะแสดงความคืบหน้าในการถ่ายโอนข้อมูลจนเสร็จ

ี ซึ่งระหว่างนั้นสามารถกดปุ่ม <mark>[ Abort |</mark> เพื่อยกเลิกการถ่ายโอนข้อมูล

WISCO CL24 Manager Manual v3.9.0 Page 13 of 22 Wisnu and Supak Co., Ltd 102/111-112 Tessabansongkroh Rd., Ladyao, Jatujak, Bangkok 10900 Tel (662)591-1916, (662)954-3280-1, Fax (662)580-4427, [www.wisco.co.th,](http://www.wisco.co.th/) E-mail info@wisco.co.th

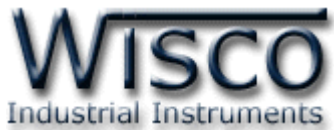

# **3.8 การกู้ข้อมูลทไี่ ด้จากการบันทกึใน CL24 ไปเก็บไว้ในเครื่องคอมพิวเตอร์**

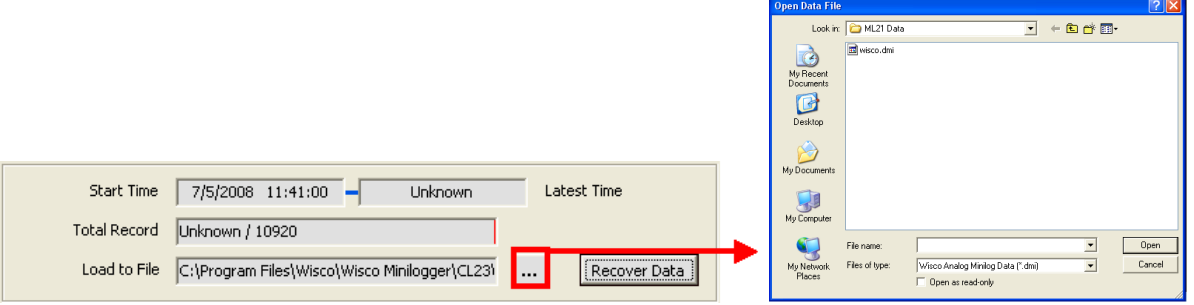

เมื่อ CL24 ที่ใช้งานอยู่ในสภาพแบตเตอร์รี่หมด จะไม่สามารถรู้จำนวนข้อมูลที่บันทึกไว้ได้ทำให้ไม่ สำมำรถถ่ำยโอนข้อมูลแบบปกติได้ ซึ่งจะแสดงผลดังรูปข้ำงบน แต่ยังสำมำรถกู้ข้อมูลที่อยู่ใน CL24 มำได้ โดยข้อมูลที่กู้มำได้อำจไม่ถูกต้อง 100% ขึ้นอยู่กับตัวผู้ใช้เอง

้ คลิกที่ปุ่ม <mark>لَس</mark>َا ที่ข้างช่อง Load to File เพื่อกำหนดชื่อไฟล์ที่จะใช้ในการเก็บข้อมูลที่กู้มาแล้ว คลิกที่

ปุ่ม <mark>Open แ</mark>ล้วคลิกที่ปุ่ม Recover Data จะปรากฏหน้าต่างดังรูป

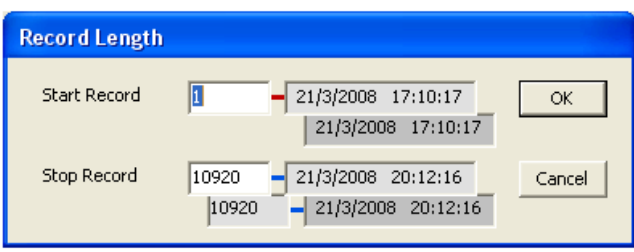

เนื่องจาก CL24 ไม่รู้ว่าข้อมูลที่ได้บันทึกไปแล้วมีจำนวนเท่าไหร่ จึงให้ผู้ใช้เลือกช่วงข้อมูลได้จาก จ ำนวนข้อมูลทั้งหมดที่ CL24 สำมำรถบันทึกได้

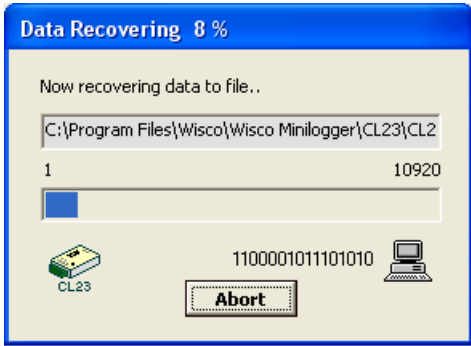

CL24 จะทำการกู้ข้อมูลตามที่กำหนด โดยจะแสดงความคืบหน้าในการกู้ข้อมูลจนเสร็จ ซึ่งระหว่างนั้น

ี สามารถกดปุ่ม <mark>( Abort |</mark> เพื่อยกเลิกการถ่ายโอนข้อมูล

Page 14 of 22 WISCO CL24 Manager Manual v3.9.0

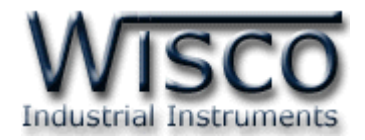

# **3.9 การจัดการไฟลข์ ้อมูลทไี่ ด้ถ่ายโอนแล้ว**

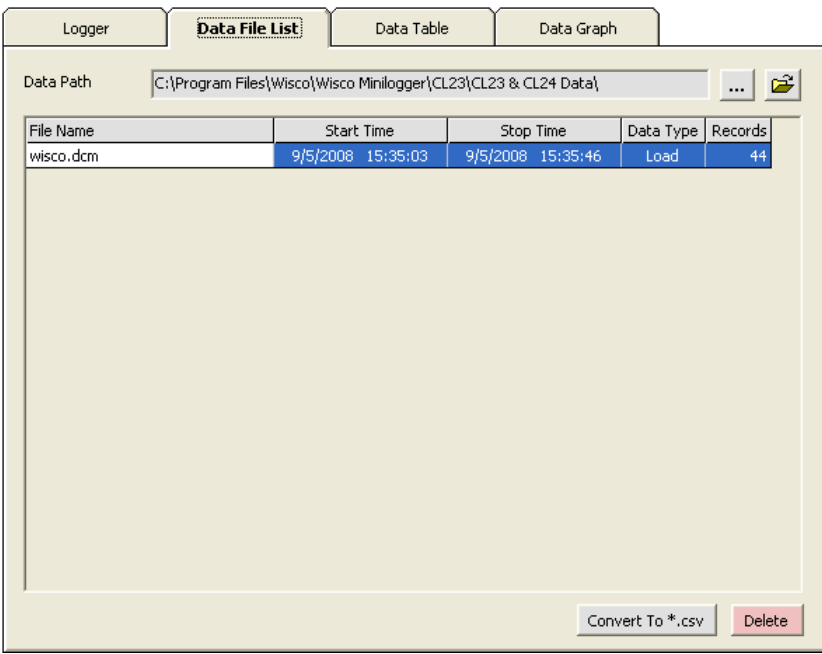

### *3.9.1 การเปิ ดไฟล์ข้อมูล โดยเลือกจาก Data File List*

ี สามารถใช้ Data File List สำหรับแสดง File Data ทั้งหมดที่มีอยู่ใน Path ที่ต้องการ

โดยการคลิกที่ปุ่ม <mark>......</mark> แล้วเลือก Path ที่ต้องการ ซึ่งจะทำให้ตารางด้านล่างแสดงรายชื่อของ File

Data ให้โดยอัตโนมัติ หรือสามารถกดแป้น <mark>F5 เพื่</mark>อทำการแสดงรายชื่อไฟล์ใหม่ได้

การเปิด File Data ทำได้โดยการ Double คลิกที่ชื่อไฟล์ที่ต้องการเปิดในตาราง ซึ่งข้อมูลที่

ต้องการก็จะถูกนำมาแสดงอยู่ในส่วน Data Table และ Data Graph

### *3.9.2 การลบไฟล์ของข้อมูล*

คลิกเลือกไฟล์ที่ต้องกำรลบจำกรำยชื่อไฟล์ในส่วน Data File List หรือ File Config List ที่ต้องการจะลบแล้วกดแป้น Delete หรือคลิกที่ปุ่ม <mark>Delete</mark>

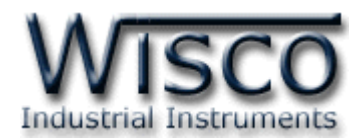

## *3.9.3 การใช้งานข้อมูลในรูปของตาราง (Data Table)*

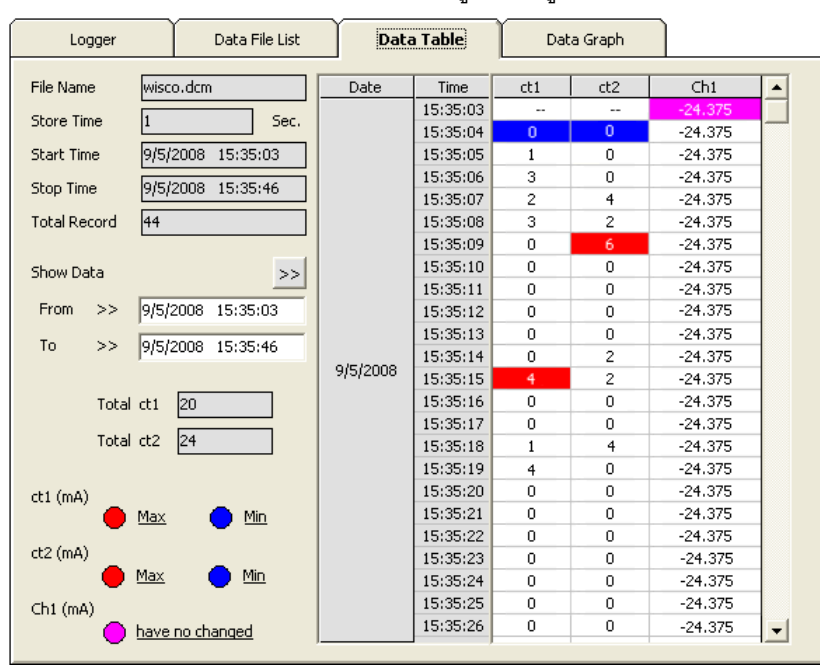

ครั้งแรกที่เปิดไฟล์ใหม่ขึ้นมำจะแสดงข้อมูลที่มีอยู่ทั้งหมด

ึ การกำหนดให้ตารางแสดงข้อมูลในช่วงเวลาที่ต้องการ

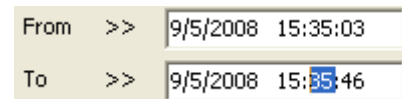

ก ำหนดค่ำเวลำที่ต้องกำรลงในช่อง "From" และช่อง "To" โดยให้คลิกที่ส่วนของเวลำที่ ต้องกำรแก้ไขค่ำ เช่น จำกรูปต้องกำรแก้ไขค่ำนำทีของช่อง "To" ให้คลิกที่เลข <sup>35</sup> จะปรำกฏเป็น แถบสีน้ำเงินดังรูปแล้วจึงทำการแก้ไขค่าตามต้องการ

หลังจากได้ค่าตามต้องการแล้วจึงคลิกที่ปุ่ม <mark>>>|</mark> ข้อมูลในช่วงเวลาที่ต้องการก็จะปรากฏใน ตำรำงตำมเวลำที่ได้ระบุไว้โดยจะไม่เกินขอบเขตของค่ำในช่อง "Start Time" และช่อง "Stop Time"

กำรท ำให้ Table แสดงเวลำที่ข้อมูลมีค่ำมำกสุดหรือน้อยสุด

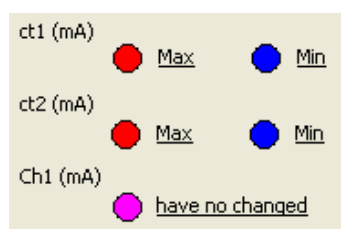

เมื่อต้องกำรให้ตำรำงแสดงช่วงที่ข้อมูลมีค่ำมำกสุดให้คลิกที่ค่ำ Max เมื่อต้องกำรให้ตำรำงแสดงช่วงที่ข้อมูลมีค่ำน้อยสุดให้คลิกที่ค่ำ Min หากข้อมูลของไฟล์ไม่มีการเปลี่ยนแปลงค่าในช่วงที่กำหนดจะแสดงเป็น have no changed

Page 16 of 22 WISCO CL24 Manager Manual v3.9.0

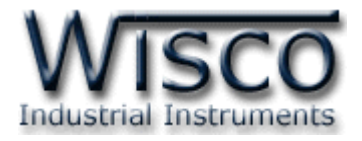

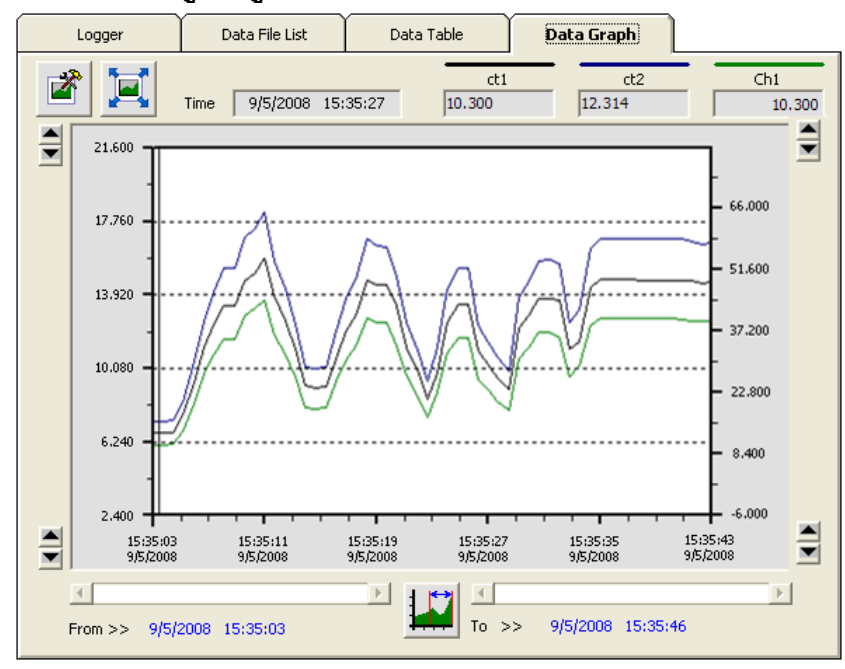

*3.9.4 การใช้งานข้อมูลในรูปของกราฟ (Data Graph)*

ครั้งแรกที่เปิดไฟล์ใหม่ขึ้นมำจะแสดงรูปกรำฟจำกข้อมูลที่มีอยู่ทั้งหมด ซึ่งกรำฟที่แสดงอำจจะ ไม่ละเอียดเท่ำไรนัก เมื่อต้องกำรดูกรำฟข้อมูลให้ละเอียดขึ้นให้คลิกที่รูป ซึ่งจะแสดงรูปกรำฟ ทั้งหมด หรือ ตามจำนวนข้อมูลที่ผู้ใช้กำหนด และเมื่อคลิกที่รูป  $\left|\blacksquare\right|$  จะสามารถดูรูปกราฟแบบ เต็มหน้ำจอคอมพิวเตอร์ได้

ขณะที่แสดงกราฟแบบเต็มหน้าจออยู่นั้น สามารถสั่งพิมพ์รูปกราฟได้โดยคลิกที่ปุ่ม  $\left|\dfrac{\mathcal{L}}{\mathcal{L}}\right|$  และ เมื่อต้องกำรจะกลับมำยังโปรแกรมหลัก ให้คลิกที่รูป อีกครั้ง

ส่วนการกำหนดรายละเอียดต่างๆของรูปกราฟ ทำได้โดการคลิกที่รูป $\boxed{\mathbb{Z}^*}$ 

**หมายเหตุ** สำมำรถอ้ำงอิงเส้นกรำฟทำงแกนด้ำนซ้ำยหรือด้ำนขวำก็ได้ สำมำรถดูได้ ดังต่อไปนี้

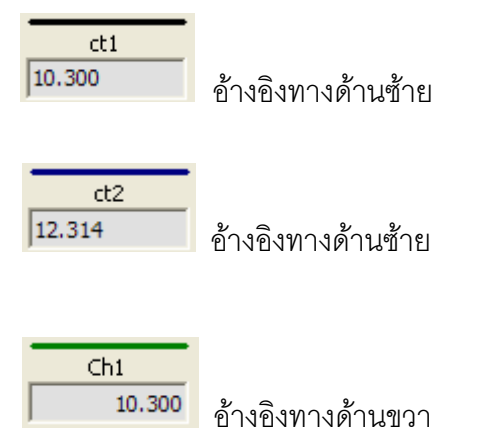

WISCO CL24 Manager Manual v3.9.0 Page 17 of 22

Wisnu and Supak Co., Ltd 102/111-112 Tessabansongkroh Rd., Ladyao, Jatujak, Bangkok 10900

Tel (662)591-1916, (662)954-3280-1, Fax (662)580-4427, [www.wisco.co.th,](http://www.wisco.co.th/) E-mail info@wisco.co.th

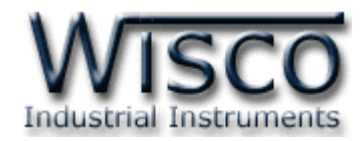

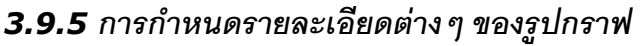

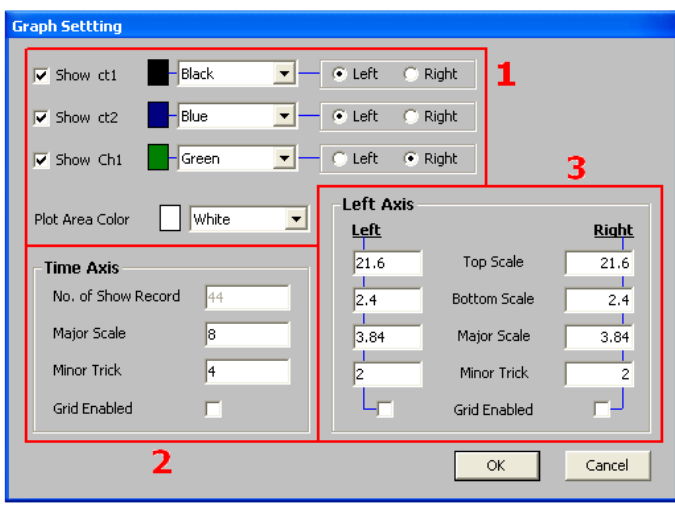

เมื่อคลิกที่รูป จะปรำกฏหน้ำต่ำงใหม่ขึ้นมำดังรูปข้ำงบน ให้แก้ไขค่ำตำมต้องกำรแล้วจึง  $\hat{\mathsf{r}}$ คลิกที่ปุ่ม $\fbox{\hspace{0.4em}${\mathbb{R}}$}$ โดยจะมีรายละเอียดให้กำหนดดังนี้

1. ข้อมูลเกี่ยวกับการกำหนดรายละเอียดของรูปกราฟมีดังนี้

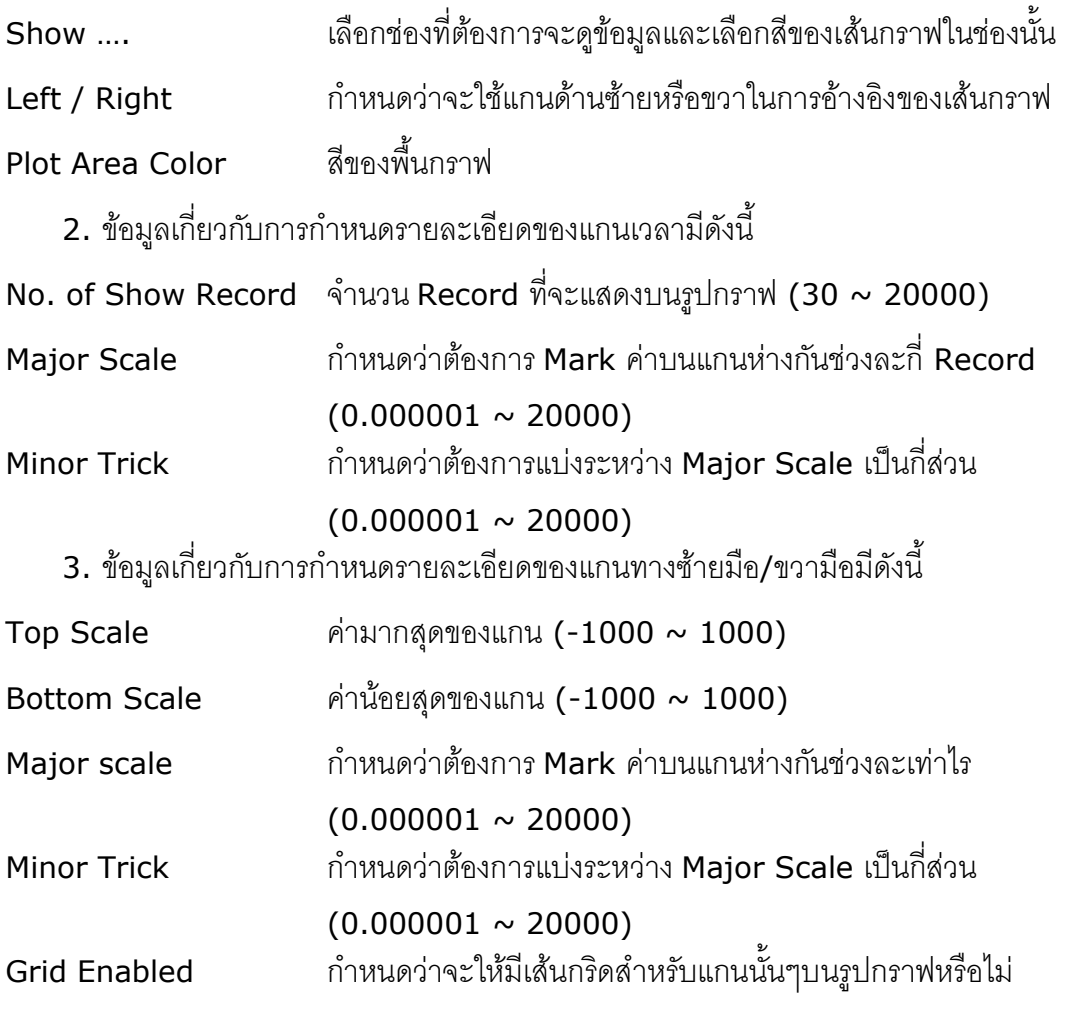

### Page 18 of 22 WISCO CL24 Manager Manual v3.9.0

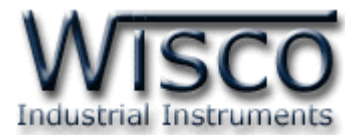

# **3.10 การส่ังพิมพข์ ้อมูล**

❖ กำรพิมพ์รูปตำรำง

นำข้อมูลมาแสดงบนตารางในส่วน Data Table ในช่วงของข้อมูลที่ต้องการจะพิมพ์ทั้งหมด

แล้วคลิกที่เมนู "File" เลือก "Print" หรือคลิกที่รูป

❖ กำรพิมพ์รูปกรำฟ

จัดกรำฟในส่วน Data Graph ให้ได้รูปกรำฟอย่ำงที่ต้องกำรจะพิมพ์ แล้วคลิกที่เมนู "File"

เลือก "Print" หรือคลิกที่รูป

# **3.11 การแปลงไฟลข์ องข้อมูลที่มีไปเป็นไฟลท์ ใี่ ช้ใน Microsoft Excel**

คลิกเลือกไฟล์ที่ต้องการแปลงจากรายชื่อไฟล์ในส่วน Data File List แล้วคลิกที่ปุ่ม <mark>\_<sup>Convert To \*.csv\_</mark></mark></sup>

ซึ่งจะปรำกฏรูปมีรำยละเอียดดังนี้

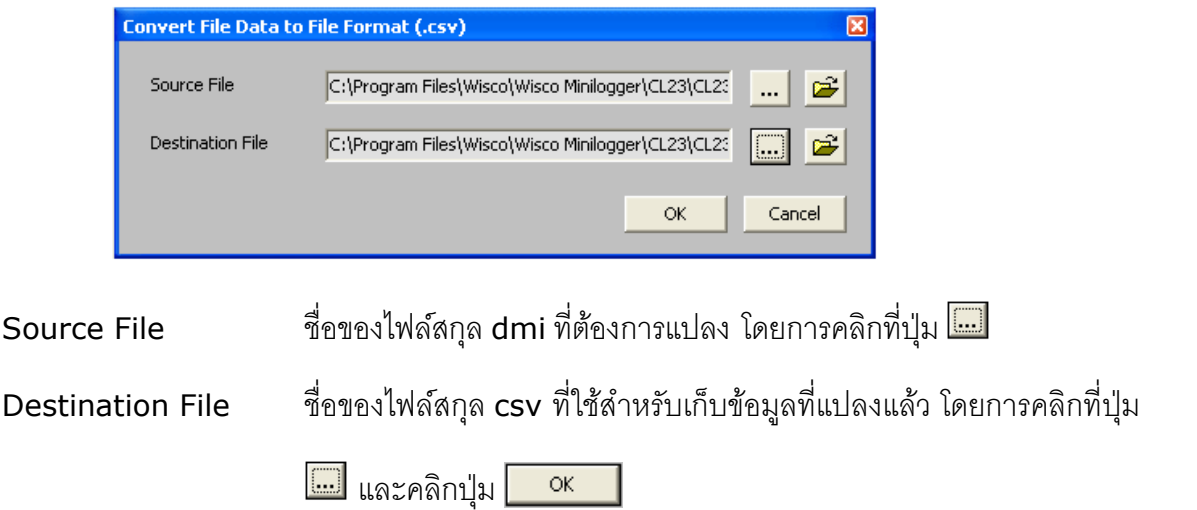

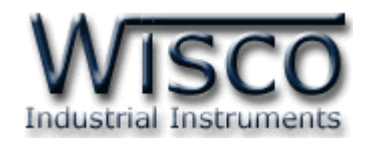

### **Mail Box**

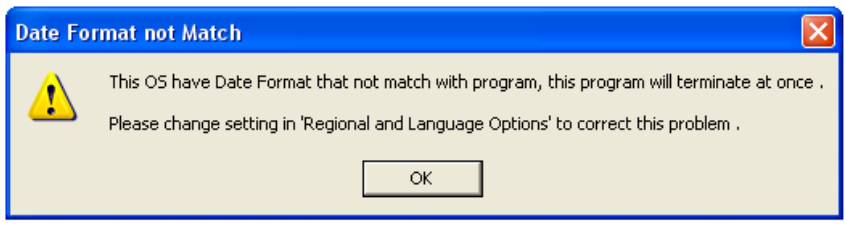

- **Q:** เมื่อลงโปรแกรมเสร็จแล้วมีหน้ำต่ำง **"Data Format not Match"** ปรำกฏขึ้น
- **A:** เนื่องจำกคอมพิวเตอร์มีเวลำของระบบเป็น **พุทธศักราช** ซึ่งต้องเปลี่ยนเวลำของระบบให้เป็น

### **คริสต์ศักราช** แทน

วิธีเปลี่ยนเวลำของระบบจำกพุธศักรำชเป็นคริสต์ศักรำช

- ❖ เลือก Control Panel -> Regional and Language Option
- ❖ เลือก Tab Regional Option ในช่อง Standards and formats เลือกเป็น Thai ในช่อง

Location เลือกเป็น Thailand และเลือก Customize...

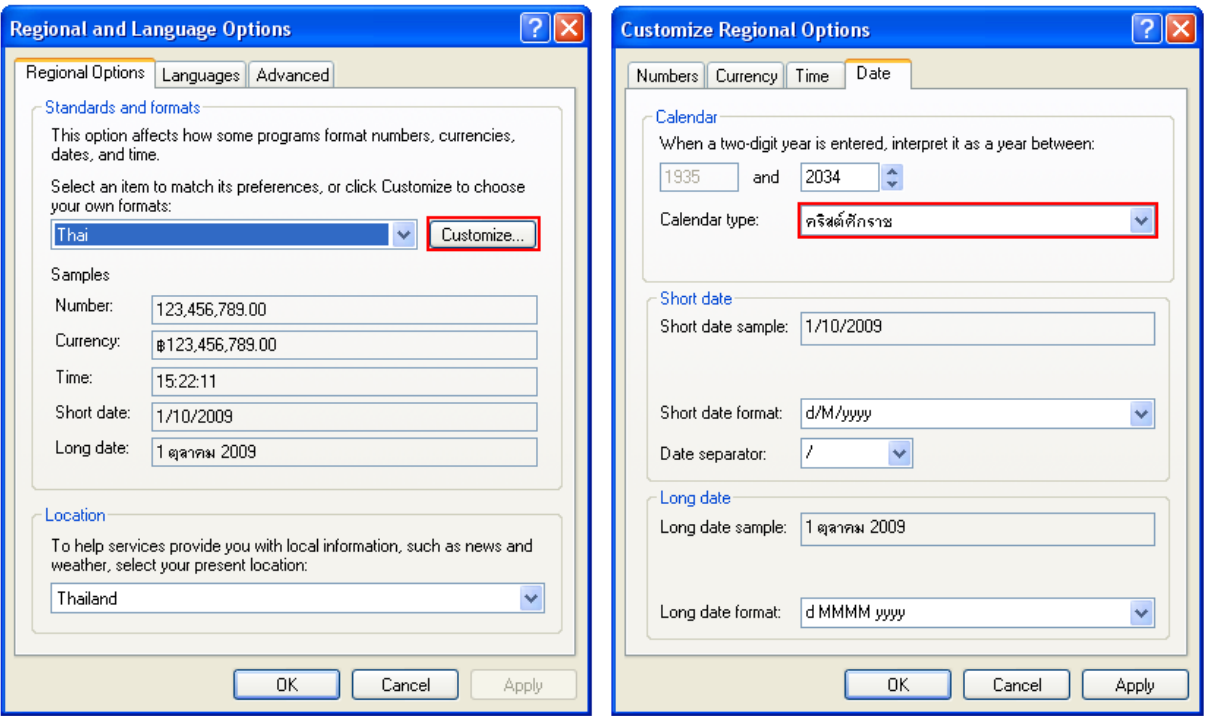

❖ เลือก Tab Date ในช่อง Calendar type เปลี่ยนเป็น **คริสต์ศักราช**

❖ กดปุ่ม Apply และ <u>พิธีนัก</u> จะกลับมาหน้า Regional Option กดปุ่ม Apply และ อีกครั้ง

Page 20 of 22 WISCO CL24 Manager Manual v3.9.0

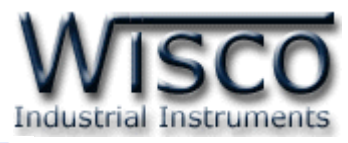

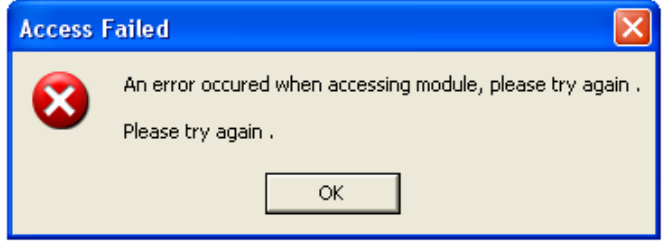

- **Q:** หลังจากกดปุ่ม $\boxed{\blacksquare{}^{\odot}}$  แล้วมีหน้าต่าง "Access Failed" ปรากฏขึ้นมา
- **A:** อำจจะเกิดจำกกำรเลือก **Commport** ไม่ถูกต้องหรือ **Module Error**

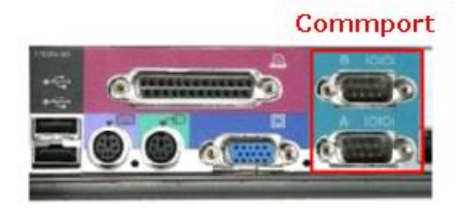

โดยส่วนใหญ่เครื่องคอมพิวเตอร์จะมี Commport มำพร้อมกับ Main Board

- ❖ วิธีตรวจสอบ **Commport** ที่เครื่องคอมพิวเตอร์
	- ➢ เลื อ ก ที่ Start -> Control Panel -> System -> Hardware -> Device Manager จะปรำกฏหน้ำต่ำงดังรูป

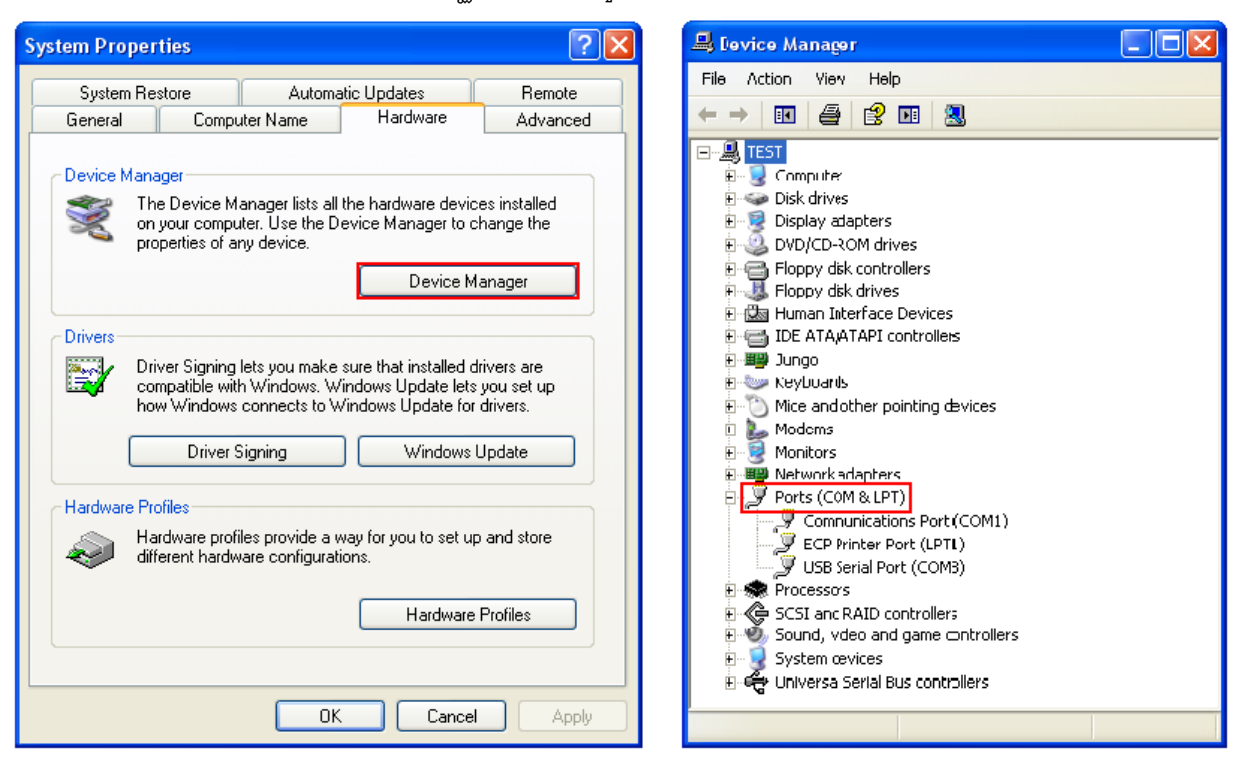

- ➢ ดูที่ Ports(COM & LPT) จะบอก Commport ของเครื่องคอมพิวเตอร์ที่ใช้งำนอยู่
- $\triangleright$  จากรูปจะมี Commport ที่สามารถใช้งานได้อยู่ 2 Commport คือ (COM1) และ (COM3)

WISCO CL24 Manager Manual v3.9.0 Page 21 of 22

Wisnu and Supak Co., Ltd 102/111-112 Tessabansongkroh Rd., Ladyao, Jatujak, Bangkok 10900

Tel (662)591-1916, (662)954-3280-1, Fax (662)580-4427, [www.wisco.co.th,](http://www.wisco.co.th/) E-mail info@wisco.co.th

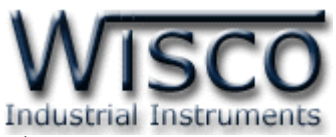

- ➢ เลือก Commport ในโปรแกรมให้ตรงกับ Commport ของเครื่องคอมพิวเตอร์
- ❖ บำงครั้งอำจเกิดจำก **Module CL24 Error** 
	- ➢ อำจเกิดจำกสัญญำณรบกวนที่มำจำก Commport ของเครื่องคอมพิวเตอร์
	- ➢ วิธีกำร Reset CL24 ให้ถอด Battery ใน CL24 ออก
	- ➢ เมื่อเปิดฝำกล่องออกมำแล้วภำยในจะมี Battery อยู่ ให้ถอดขั้ว Battery ที่มีสำยไฟต่อ อยู่ออก(หรือถอด Battery ออกทั้งหมด) ปล่อยทิ้งไว้ประมำณ 1 นำทีจะเป็นกำร Reset CL24
	- ➢ เมื่อ Reset แล้ว ให้ Connect Module ใหม่อีกครั้ง

 $***$  ถ้าทำตามทั้งสองขั้นตอนแล้วยังไม่สามารถเชื่อมต่อกับ CL24 ได้ ให้ติดต่อทางบริษัท

### **Edit: 05/04/2022**

Page 22 of 22 WISCO CL24 Manager Manual v3.9.0

บริษัท วิศณุและสุภัค จำกัด 102/111-112 หมู่บ้านสินพัฒนาธานี ถนนเทศบาลสงเคราะห์ แขวงลาดยาว เขตจตุจักร กรุงเทพ

โทร.(662)591-1916, (662)954-3280-1, แฟกซ์ (662)580-4427, [www.wisco.co.th,](http://www.wisco.co.th/) อีเมล์ info@wisco.co.th